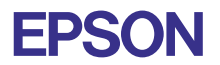

# CMOS 32-BIT SINGLE CHIP MICROCOMPUTER **E0C33 Family**

# **GRAPHIC33 MIDDLEWARE MANUAL**

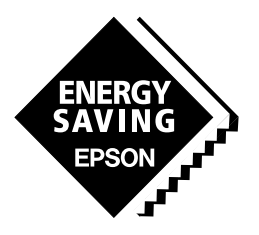

**SEIKO EPSON CORPORATION** 

#### *NOTICE*

No part of this material may be reproduced or duplicated in any form or by any means without the written permission of Seiko Epson. Seiko Epson reserves the right to make changes to this material without notice. Seiko Epson does not assume any liability of any kind arising out of any inaccuracies contained in this material or due to its application or use in any product or circuit and, further, there is no representation that this material is applicable to products requiring high level reliability, such as medical products. Moreover, no license to any intellectual property rights is granted by implication or otherwise, and there is no representation or warranty that anything made in accordance with this material will be free from any patent or copyright infringement of a third party. This material or portions thereof may contain technology or the subject relating to strategic products under the control of the Foreign Exchange and Foreign Trade Law of Japan and may require an export license from the Ministry of International Trade and Industry or other approval from another government agency.

Windows95 and Windows NT are registered trademarks of Microsoft Corporation, U.S.A.

PC/AT and IBM are registered trademarks of International Business Machines Corporation, U.S.A.

NEC PC-9800 Series and NEC are registered trademarks of NEC Corporation.

All other product names mentioned herein are trademarks and/or registered trademarks of their respective owners.

### **PREFACE**

This manual describes the configution and functions of CompactFlash Middleware GRAPHIC33 for the E0C33 Family, and explains methods for using this middleware. It is targeted to developers of applications for the E0C33 Family of microcomputers.

### **CONTENTS**

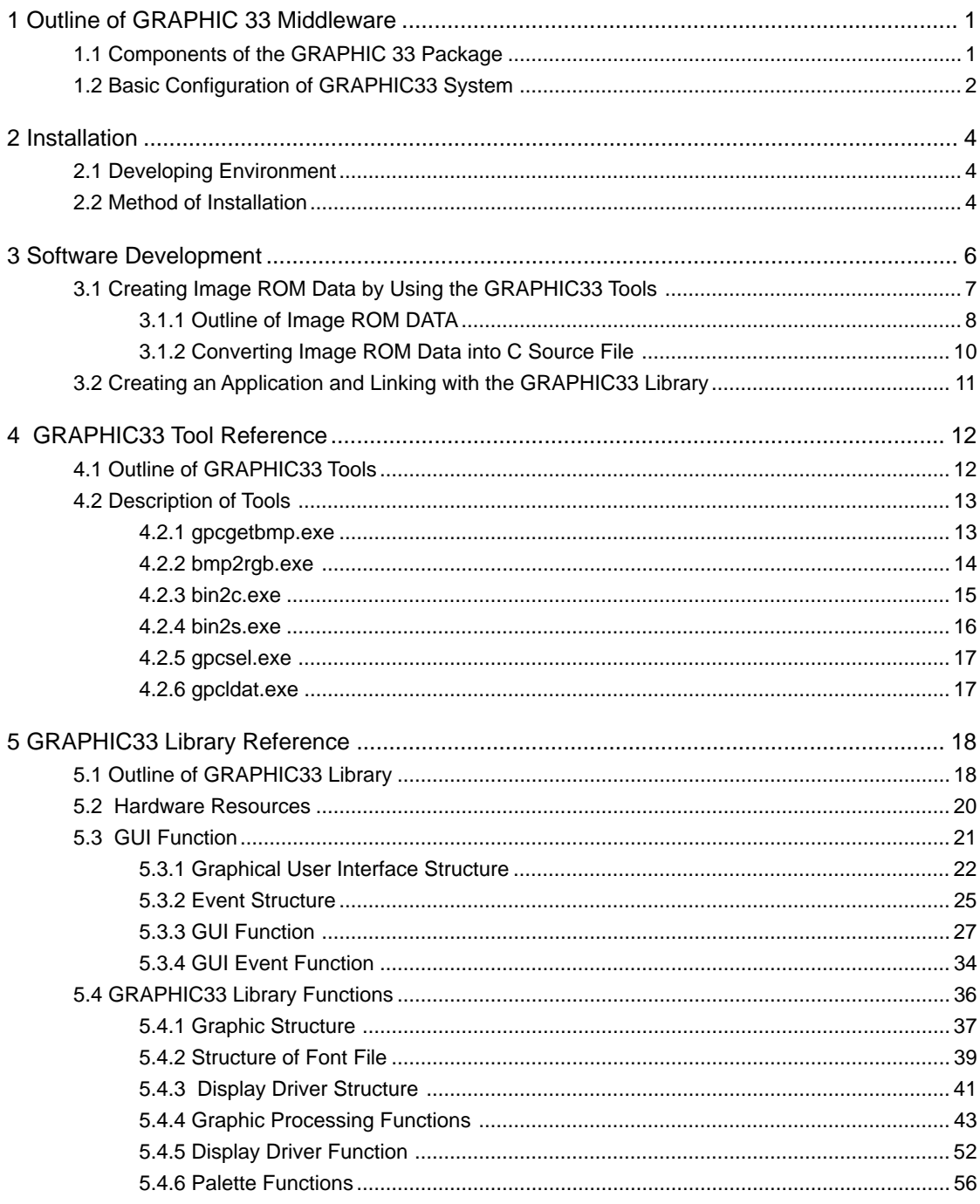

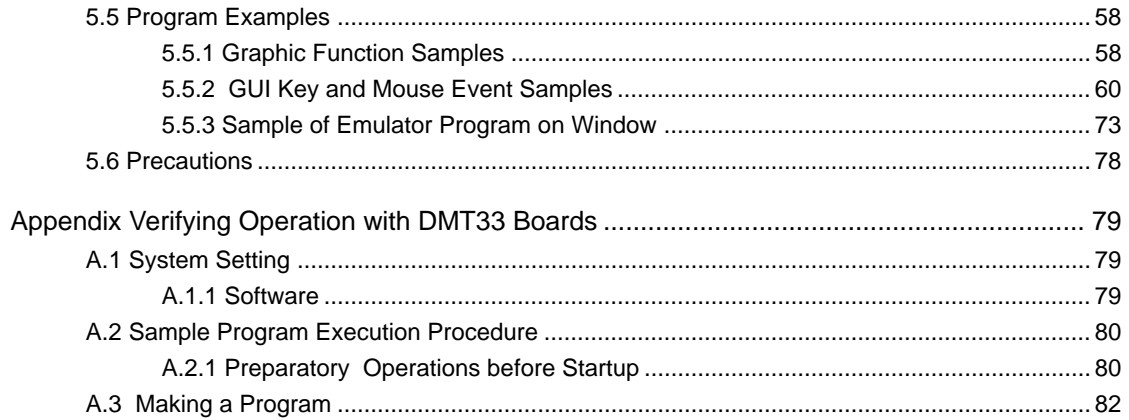

# **1 Outline of GRAPHIC 33 Middleware**

The GRAPHIC33 is a graphic middleware for the E0C33 Family of microcomputers. It is designed to perform the 2D graphics and GUI processing on the E0C33 Family chip. Graphics functions are supplied as library functions, which can be used by linking with the target program.

The product also contains PC software tools for creating Image ROM data.

GRAPHIC33 middleware is ideally suited to the development of applications such as cellular phone, PDAs, electronic stationery, and toys.

The main features of the GRAPHIC33 middleware are given below:

- Support for EOC33 Family which comes with built-in LCDcontroller
- Drawing primitive functions

Drawing functions such as points, straight lines, circles, ellipses, rectangles, arcs, or fill.

- Functions to display and save picture images
- Functions to display text
- Graphical user interface functions (To use the GUI function, you need "ROS33")
- Tools for making image data as ROM data

### **CAUTION**

- Be sure to fully evaluate the operation of your application system before shipping. Seiko Epson assumes no responsibility for problems arising from use of this middleware in your commercial products.
- Rights to sell this middleware are owned solely by Seiko Epson. Resale rights are not transferred to any third party.
- All program files included in this package, except sample programs, are copyrighted by Seiko Epson. These files may not be reproduced, distributed, modified, or reverse-engineered without the written consent of Seiko Epson.

# **1.1 Components of the GRAPHIC 33 Package**

The contents of the GRAPHIC33 package are listed below. When unpacking, check to see that all of the following items are included.

- $(1)$  Tool disk  $(CD-ROM)$  1 pc.
- (2) E0C33 Family GRAPHIC33 Middleware Manual (this manual) 1 pc. each in English and Japanese
- 

(3) Warranty card 1 pc. each in English and Japanese

## **1.2 Basic Configuration of GRAPHIC33 System**

### **Hardware configuration**

The basic hardware structure of the GRAPHIC33 system including image input/output consists of the EOC33chip, external memory, and DMT33LCD as shown in "Figure 1.2.1".

Also, the GRAPHIC library uses 1 channel of the 16 bits programmable timer on the E0C33 chip.

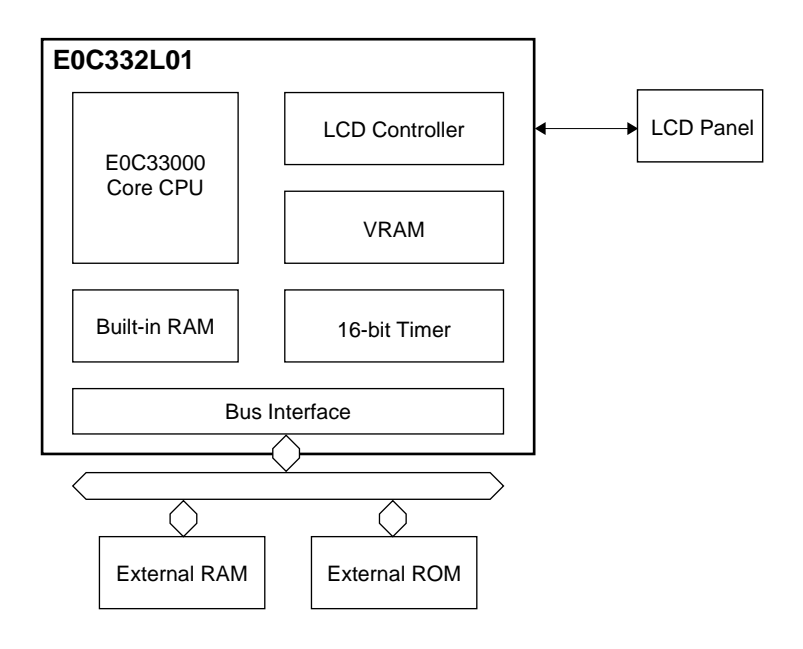

**Figure 1.2.1 Hardware structure of the GRAPHIC33 system**

### **Software configuration**

The GRAPHIC33 library is a middleware, positioned between the E0C33 hardware and user applications, performing hardware control associated with primitive image drawing, image display, and text display. By including or linking the top-level functions supplied as C source files into user applications, you can easily perform graphics processing, without having to call GRAPHIC33 library functions directly from the applications.

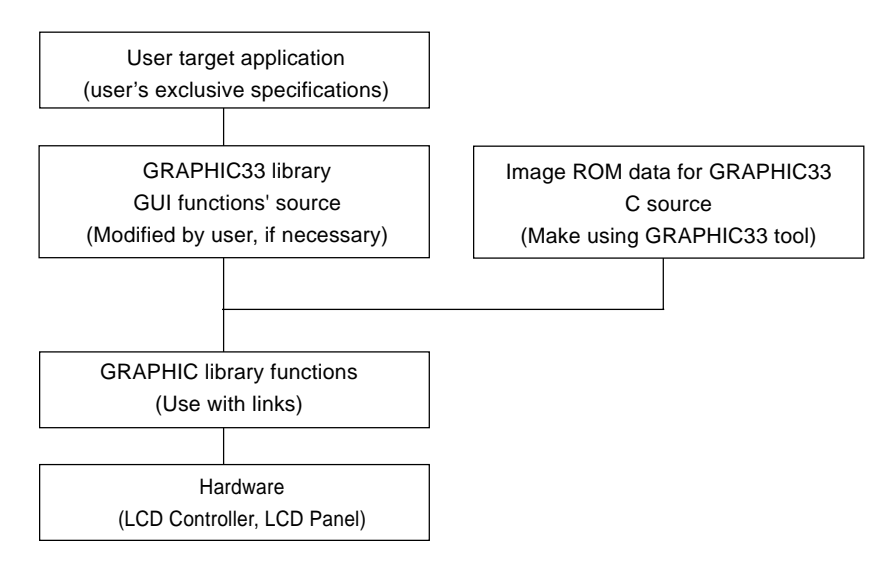

**Figure 1.2.2 Software Configuration of Graphic33**

For more details on GRAPHIC33 library functions and top-level functions, see Section 5, "GRAPHIC33 Library Reference".

GRAPHIC33 tools are PC software used to create and evaluate image ROM data and color palette. When complete, this data is downloaded to an E0C33 Family chip. All tools are 32-bit applications executable from a DOS prompt, and will run under Windows 95, Windows NT 4.0, or later Windows versions. For detailed information on GRAPHIC33 tools, see Section 4, "GRAPHIC33 Tool Reference".

# **2 Installation**

This section describes the operating environment for the GRAPHIC33 tools and explains how to install the GRAPHIC33 middleware.

## **2.1 Developing Environment**

The following are the minimum requirements for developing software with the GRAPHIC33

### **Personal computer**

An IBM PC/AT or fully-compatible machine. We recommend a Pentium 90 MHz or higher CPU, and 32 MB or more of RAM. A CD-ROM is required to install tools from the CD-ROM.

### **Display**

An SVGA ( $800 \times 600$ ) monitor or better. In the Windows Control Panel, choose "Small font" among the display options.

### **System software**

GRAPHIC33 tools run under Microsoft® Windows® 95 or Windows NT® 4.0, or later versions of Windows (English and Japanese versions).

### **Other**

The "E0C33 Family C Compiler Package" is required for software development. To use the GUI functions, you need "ROS33"

## **2.2 Method of Installation**

The GRAPHIC33 library is supplied on CD-ROM. Open the self-extracting file on the CD-ROM named "gpc33vXX.exe" to install the GRAPHIC33 library in your computer. (The XX in this file name denotes a version number. For Version 1.0, for example, the file is named "gpc33v10.exe".)

Double-click on "gpc33vXX.exe" to start installation. The dialog box shown below appears.

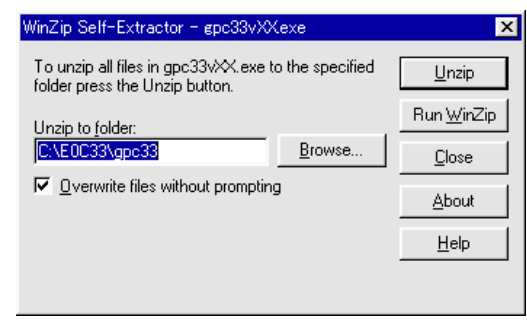

Enter the path and folder name under which you want to install the files in the text box and click on the [Unzip] button. The specified folder is created and all files are copied into it.

If the specified folder already exists in the specified path and [Overwrite Files Without Prompting] is checked (turned on), the files in the folder are overwritten without asking for your confirmation.

The following shows the directories and file configuration after the program files have been copied:

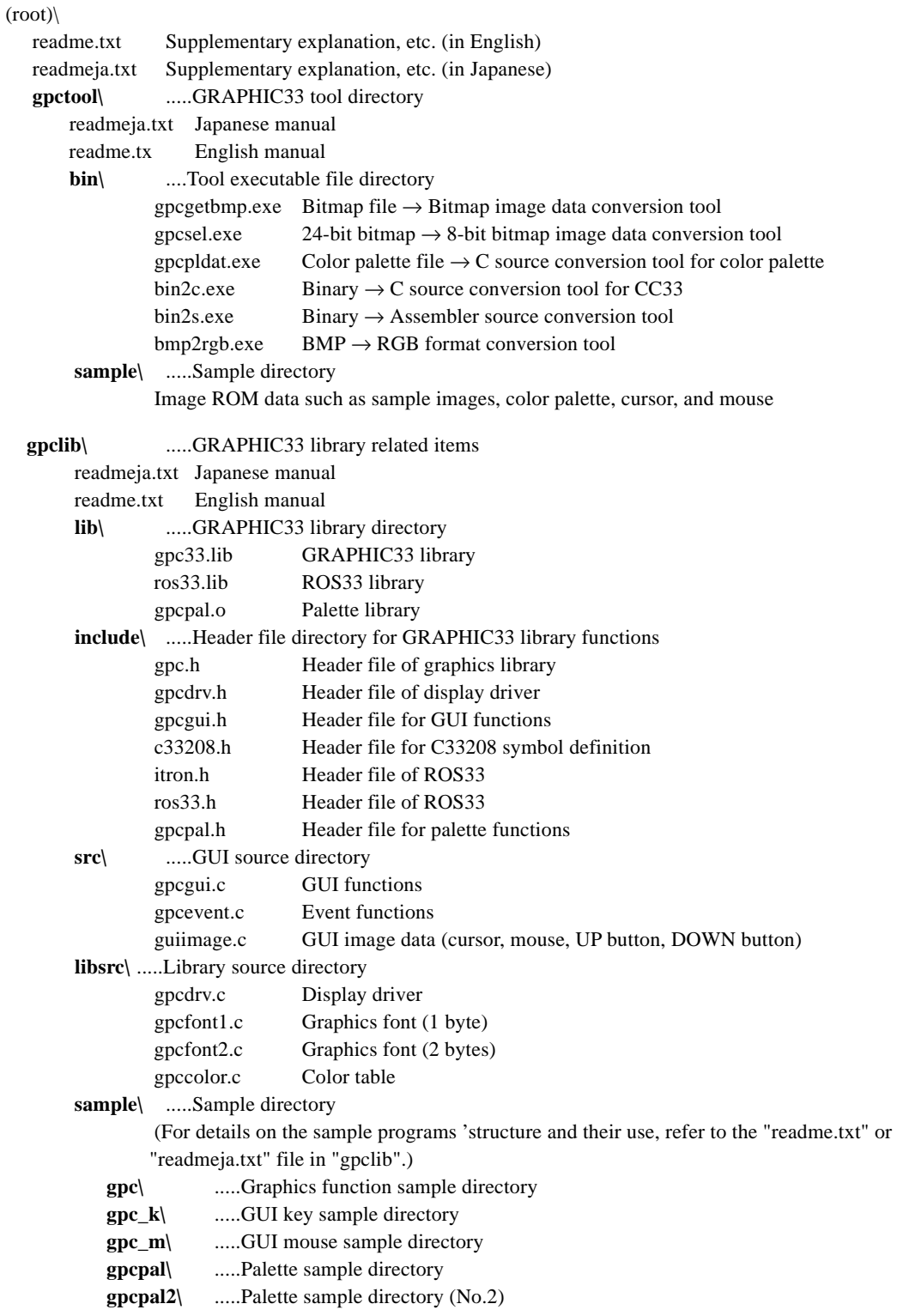

Although you can select a different directory structure and file organization, the discussions in the following pages will assume that the files have been copied from the CD-ROM according to the directory structure given above.

# **3 Software Development**

This section describes how to develop Graphics processing software on the E0C33 Family chip. Shown below is the basic flow of development:

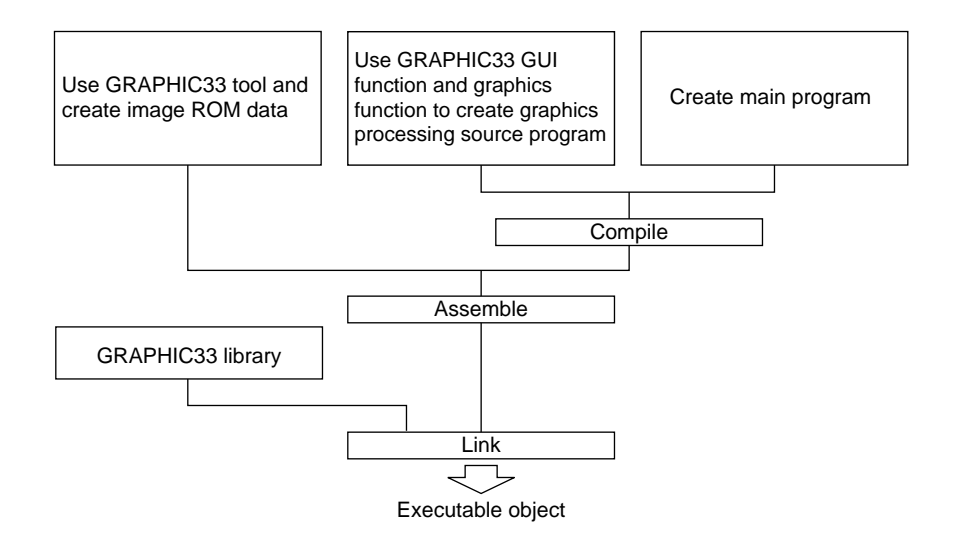

**Figure 3.1 E0C33 graphics software development procedure**

- 1) Using GRAPHIC33 tools, create the image ROM data from your image file, and convert into a C source file.
- 2) Create a user application. For graphics processing, use GUI function and graphics function provided in the GRAPHIC33 library. You can include the source file for the image ROM data created in Step1 in the user application source.
- 3) Compile and assemble the source program.
- 4) Link the objects generated in Step 3 with the GRAPHIC33 library, and then generate an executable object file.

# **3.1 Creating Image ROM Data by Using the GRAPHIC33 Tools**

Figure 3.1.1 shows procedures of creating image ROM data with GRAPHIC33 tools.

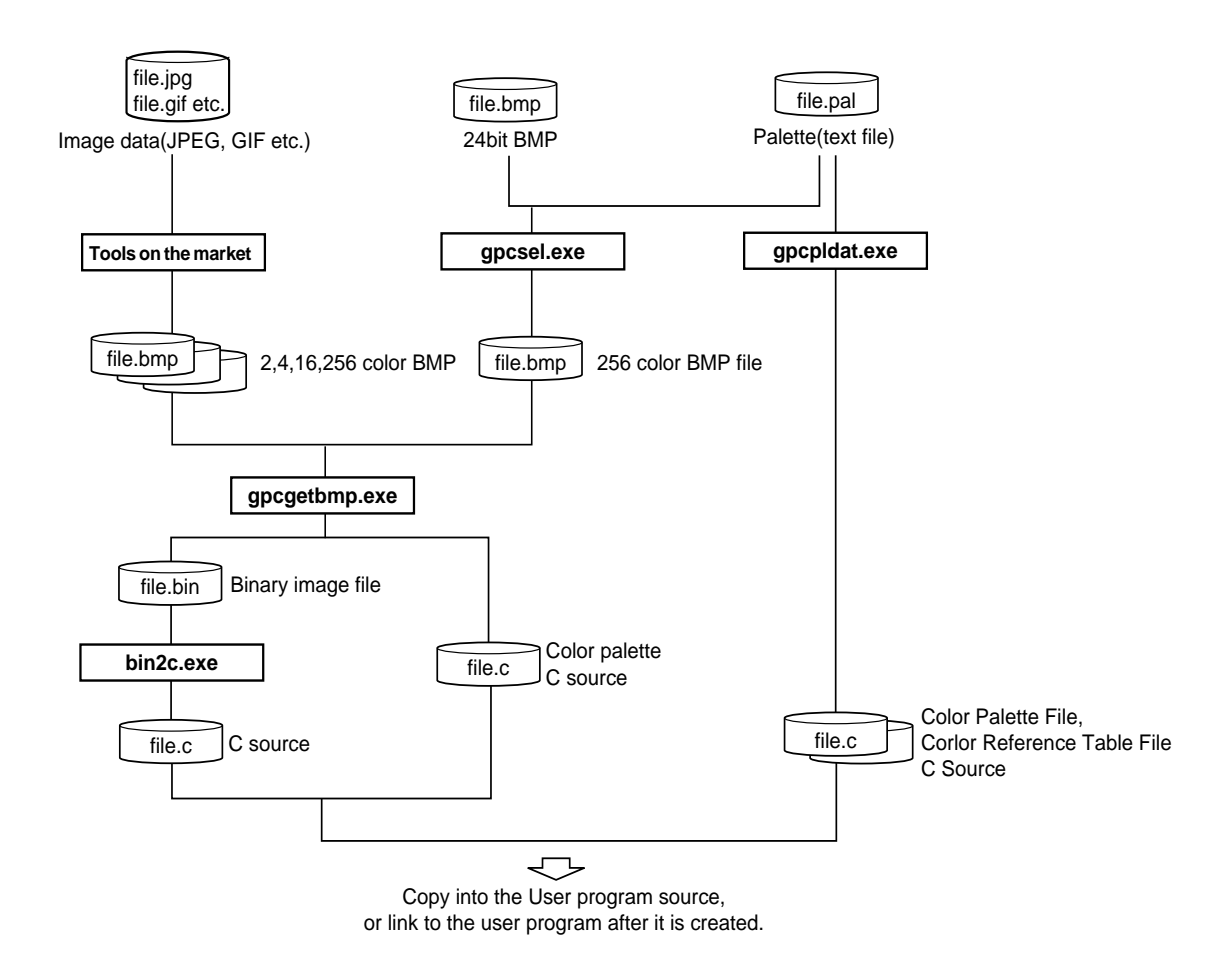

**Figure 3.1.1 Flowchart for Creating Image ROM DATA**

This provides an outline of usage of the GRAPHIC33 tools. For more details, see Section 4, "GRAPHIC33 Tool Reference".

The following explanation assumes that PATH is set to the "gpctool\bin\" directory.

Example: DOS>PATH c:\e0c33\qpc33\qpctool\bin

### **3.1.1 Outline of Image ROM DATA**

### **Image Data Format (Binary Image File)**

(The values are expressed as hexadecimal numbers delimited by a comma.) Each number indicates the index value of the color of the color palette. The bit number of each index value varies according to its BPP, as shown below. For 1 BBP, 1 bit per pixel For 2 BBP, 2 bits per pixel For 4 BBP, 4 bits per pixel For 8 BBP, 8 bits per pixel

```
The following files use 8 BPP as examples.
```

```
0xd7, 0xd7, 0xd7, 0xd7, 0xd7, 0xd7, 0xd7, 0xd7,
0x82, 0x50, 0x25, 0x25, 0x25, 0x25, 0x25, 0x25,
0x24, 0x24, 0x24, 0x24, 0x24, 0x24, 0x24, 0x4e,
0x24, 0x4e, 0x4e, 0x4e, 0x72, 0x4e, 0x79, 0xab,
            .
            .
            .
0xd7, 0xd7, 0xd7, 0xd7, 0xd7, 0xd7, 0xd7, 0xd7,
0xd7, 0xd7, 0xd7, 0xd7, 0xd7, 0xd7, 0xd7, 0xd7
```
### **Color palette**

• For the 16 colors or 256 colors, create the palette so that the following definitions can be used. The following 16 colors are reserved for Graphic33.

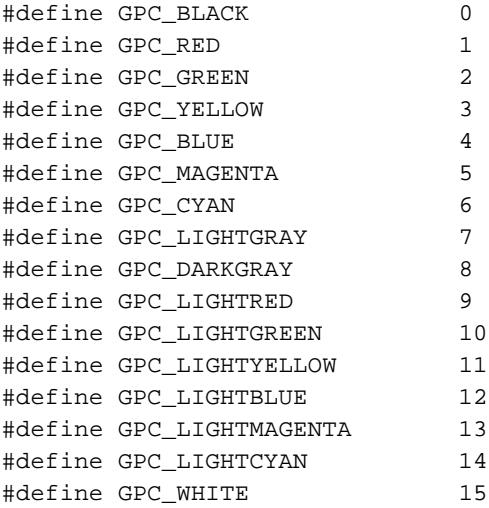

• 256 colors palette file

gpctool\sample\std.pal is the most suitable palette to express natural images in 256 colors. gpctool\sample\equal.pal is a palette where colors are chosen to have  $R(3 \text{ bits})$ ,  $G(3 \text{ bits})$ , and  $B(2 \text{ bits})$ equally (including the 16 reserved colors) .

Note: For 256 colors, the rest of the index can be used freely.

### **Color Palette Text Format**

(The values are expressed as decimal numbers delimited by a space.)

- 256  $\leftarrow$  The first line represents the number of colors of the palette
- 48 48 48 ← The 1st color. The numbers starting from the second line represent data of each of R, G, and B.

 $48\,48\,112$  ← The 2nd color

48 48 176  $\leftarrow$  The 3rd color 48 48 240 . 48 112 48 . 48 112 112 . 48 112 176 .

. . . . 240 0 240 240 64 240  $\leftarrow$  The 254th color 240 128 240  $\leftarrow$  The 255th color 255 255 255 ← The 256th color

### **RGB Image Data Format**

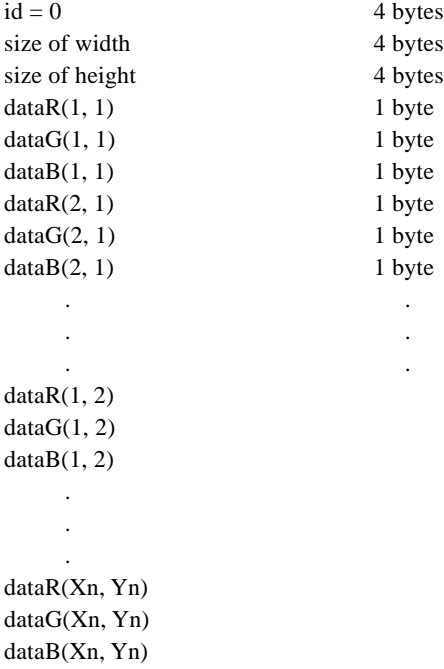

### **3.1.2 Converting Image ROM Data into C Source File**

Convert the completed image ROM data into a C source file for linking to your application. To perform this conversion, use "bin2s.exe" .

```
Example: >bin2c.exe image.bin > image.c (Use the Redirect function of DOS.)
        >bin2c.exe color.bin >> image.c
```
In this example, convert "image.bin" into C source "image.c", and append the converted data of "color.bin" at the end of "image.c" .

The input file names "image.bin" and "color.bin" are labeled as global variable at the leading position of each converted data as the follows. (Symbol name can be altered using the "-lsymbol" option of "bin2c.exe".)

```
Example: Contents of "image.c"
   const unsigned char image[] = {
```

```
0xd7, 0xd7, 0xd7, 0xd7, 0xd7, 0xd7, 0xd7, 0xd7,
0xd7, 0xd7, 0xd7, 0xd7, 0xd7, 0xd7, 0xd7, 0xd7,
0xd7, 0xd7, 0xd7, 0xd7, 0xd7, 0xd7, 0xd7, 0xd7,
0xac, 0xac, 0xac, 0xac, 0xac, 0xac, 0xac, 0xac, , , ,
};
/* total 2800 bytes data */
const unsigned char color[] = {
0x0f, 0x0f, 0x0f, 0x0f, 0x0f, 0x0f, 0x0f, 0x0f,
0x0f, 0x0f, 0x0f, 0x0f, 0x0f, 0x0f, 0x0f, 0x0f,
0x0f, 0x0f, 0x0f, 0x0f, 0x0f, 0x0f, 0x0f, 0x0f,
0x0f, 0x0c, 0x0c, 0x0f, 0x0f, 0x0a, 0x0a, 0x08, , , ,
};
/* total 2800 bytes data */
```
## **3.2 Creating an Application and Linking with the GRAPHIC33 Library**

You can implement graphics function on the E0C33 chip by calls to GRAPHIC33 library functions. Note that this product contains GUI functions to provide GUI capability, and graphics functions to provide primitive drawing capabilities. This allows you to create Graphics application simply by including the functions in your program.

For more details on GUI functions and graphics functions, see Section 5, "GRAPHIC33 Library Reference" .

Refer to sample programs provided in the "gpclib\sample\" directory.

You must also include the source of the created image ROM data in your program, or link it along with the GRAPHIC33 library after C.

Information on running sample programs using the DMT33006, DMT33MON and DMT33LCD boards are provided for reference in the Appendix.

# **4 GRAPHIC33 Tool Reference**

This section describes the functions of each GRAPHIC33 tool and how to use them.

# **4.1 Outline of GRAPHIC33 Tools**

GRAPHIC33 tools are PC softwares used to create image ROM data, which is written on a E0C33 Family chip. All tools are 32-bit applications executable from a DOS prompt, and will run under Windows 95, Windows NT 4.0, or later Windows versions. (For more information on developing environments, refer to Section 2.1, "Developing Environment.")

All GRAPHIC33 tools and related files are located in the "gpctool" folder (directory).

The configuration of GRAPHIC33 tools and the procedure for creating image ROM data are shown in Figure 4.1.1.

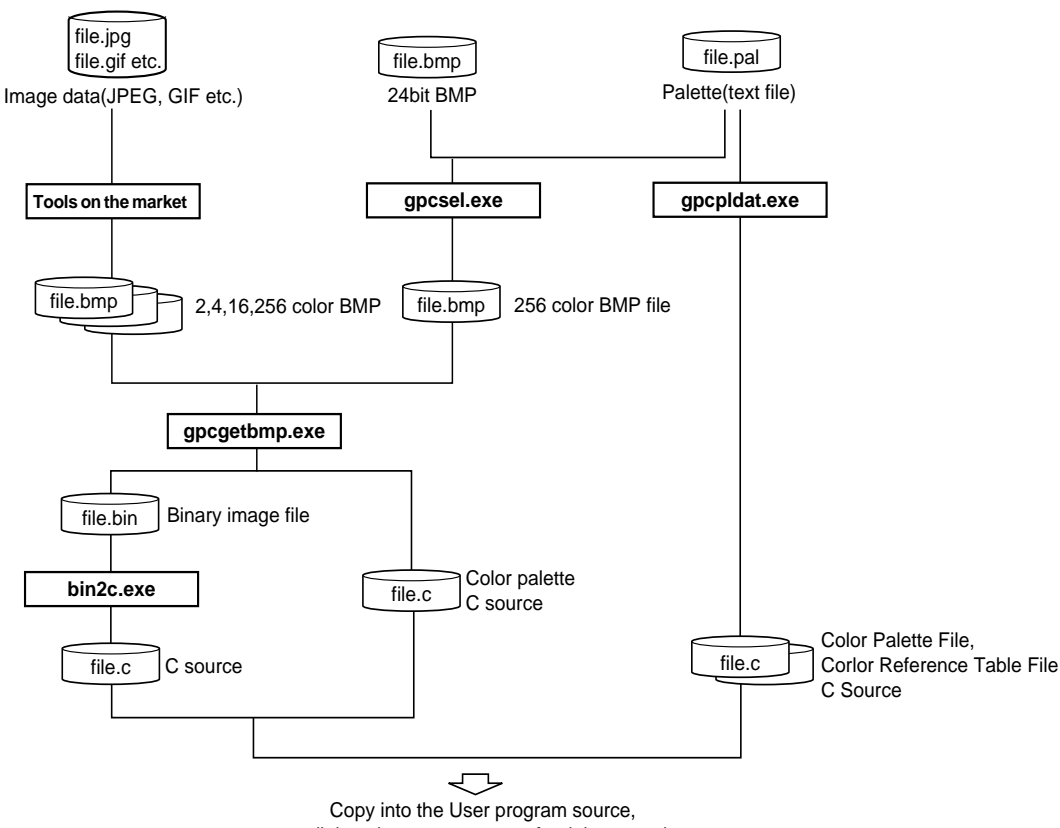

or link to the user program after it is created.

**Figure 4.1.1 Flowchart for Creating Image ROM Data**

Image ROM data creation tools consist of a series of programs for Conversion to Image ROM data, creating color palette. They are also used to generate C and assembly source files for the EOC33. All tools are 32-bit executable applications from a DOS prompt, and can also be used from a batch file. The tool are listed in Table 4.1.1.

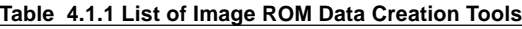

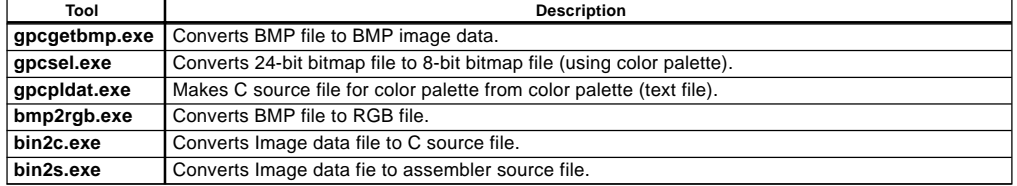

## **4.2 Description of Tools**

This section describes the function of each GRAPHIC33 tool and explains how each is used.

Start each tool from the DOS prompt. Usage is displayed when you start a tool without specifying parameters in the command line. In the command line explanation, [ ] denotes optional parameters (may be omitted). Parameters in italic indicate an appropriate value or file name.

Note: The file names that may be specified in each tool are limited as follows:

- File name: Up to 32 characters
- Valid characters:  $a \text{ to } z$ , A to Z, 0 to 9,  $\overline{a}$ , .

### **4.2.1 gpcgetbmp.exe**

```
Function: Read the bitmap file in 1, 2, 4, and 8 bit, and save the 1, 2, 4, 8 bit bitmap file except the header
            information as bitmap image data file.
Usage: DOS> gpcgetbmp.exe image256.bmp image256.bin color.c
Parameters: image256.bmp input Bitmap file
            image256.bin output Bitmap image data
            color.c output Color palette (C source)
Example: DOS> gpcgetbmp.exe image256.bmp image256.bin color.c
            The contents of image256.bin after execution contain only image data where the header and
            palette are removed.
            When you use the image256.bin file in programs, set it as follows.
            DOS>bin2c.exe image256.bin > image256.c
            Contents of image256.c after execution:
            const unsigned char image256[] = {
            0xd7, 0xd7, 0xd7, 0xd7, 0xd7, 0xd7, 0xd7, 0xd7,
            0xd7, 0xd7, 0xd7, 0xd7, 0xd7, 0xd7, 0xd7, 0xd7, ...
            Contents of color.c after execution:
            const unsigned char color[256*3] = \{// 0
            0x00, 0x00, 0x00, 0x80, 0x00, 0x00, 0x00, 0x80, 0x00, 0x80, 0x80, 0x00,
            0x00, 0x00, 0x80, 0x80, 0x00, 0x80, 0x00, 0x80, 0x80, 0xC0, 0xC0, 0xC0,
            ...
            If you do not need the color table, omit it as follows before use.
```
DOS> gpcgetbmp.exe image256.bmp image256.bin

### **4.2.2 bmp2rgb.exe**

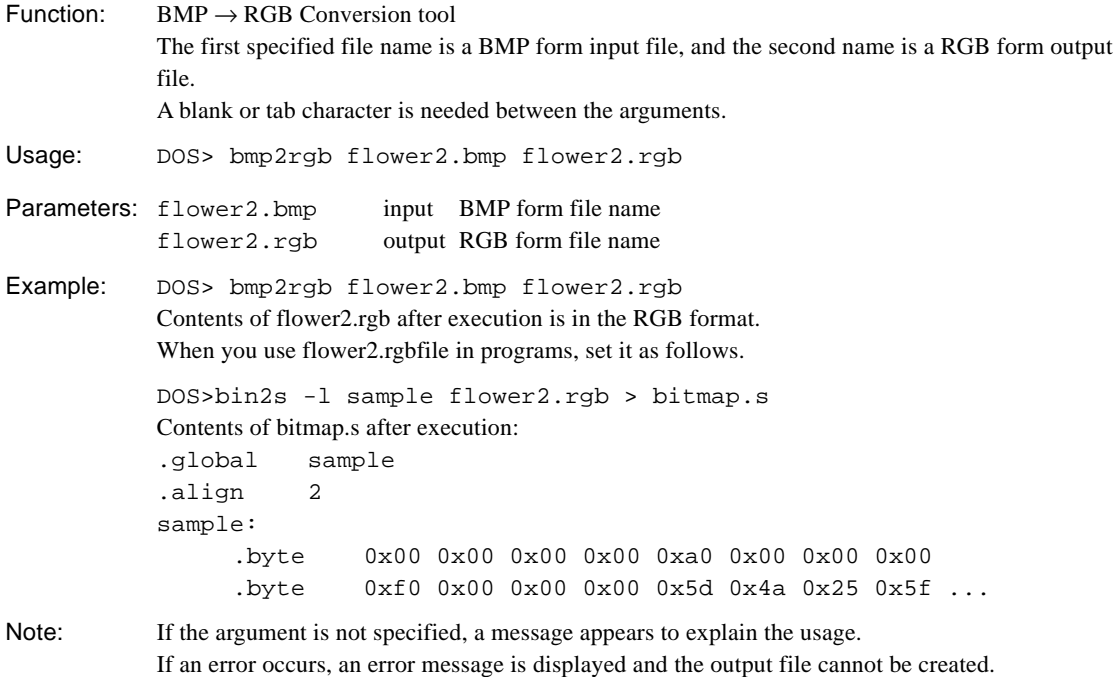

### **4.2.3 bin2c.exe**

```
Function: Binary \rightarrow CC33 C source conversion tool
            If you specify this option, use the ' - ' and add arguments.
            Use a blank or tab character to delimit the arguments.
Usage: DOS> bin2c [options] infile.bin > outfile.c
Parameters: infile.bin input Binary file name
            outfile.c output C source file name
            -1 label : Label name specification
            When you want to use a symbol which different from the file name, specify the option.
            Available characters are a - z, A - Z, 0 - 9, and . Specify the label name with less than 32
            characters.
Example: 1) If you omit -1 option, the input file name becomes a symbol name.
               DOS>bin2c.exe image256.bin > image256.c
               Contents of image256.c after execution:
               const unsigned char image256[] = {
               0xd7, 0xd7, 0xd7, 0xd7, 0xd7, 0xd7, 0xd7, 0xd7,
               0xd7, 0xd7, 0xd7, 0xd7, 0xd7, 0xd7, 0xd7, 0xd7,
                              .
                              .
               0x0f, 0x0f, 0x0f, 0x0f, 0x0f, 0x0f, 0x0f, 0x0f,
               0x0f, 0x0f, 0x0f, 0x0f, 0x0f, 0x0f, 0x0f, 0x0f,
               };
               /* total 2800 bytes data */2) When you want to use a symbol name which is different from the file name, specify using the
               -1option.
               DOS>bin2c.exe -l sample image256.bin > image256.c
               Contents of image256.c after execution:
               const unsigned char sample[] = {
               0xd7, 0xd7, 0xd7, 0xd7, 0xd7, 0xd7, 0xd7, 0xd7,
               0xd7, 0xd7, 0xd7, 0xd7, 0xd7, 0xd7, 0xd7, 0xd7,
                .
                .
               0x0f, 0x0f, 0x0f, 0x0f, 0x0f, 0x0f, 0x0f, 0x0f,
               0x0f, 0x0f, 0x0f, 0x0f, 0x0f, 0x0f, 0x0f, 0x0f,
               };
               /* total 2800 bytes data */
```
Note: If the output file already exists, the file will be overwritten. If the option specification is wrong, the usage is displayed.

### **4.2.4 bin2s.exe**

```
Function: Binary \rightarrow CC33 assembler source conversion tool
            If you specify this option, use the ' - 'and add arguments
            Use a blank or tab character to delimit the arguments.
Usage: DOS> bin2s [options] infile.bin > outfile.s
Parameters: infile.bin Input Binary file name
            outfile.s Output Assembler source file name
            -l label : Specify label name
            When you want to use a symbol which different from the file name, specify the option.
            Available characters are a - z, A - Z, 0 - 9, and . Specify the label name with less than 32
            characters.
Example: 1) If you omit the -1 option, the input file name becomes a symbol name.
              DOS>bin2s flower2.rgb > bitmap.s
              Contents of bitmap.s after execution:
               .global flower2
               .align 2
              flower2:
                   .byte 0x00 0x00 0x00 0x00 0xa0 0x00 0x00 0x00
                   .byte 0xf0 0x00 0x00 0x00 0x5d 0x4a 0x25 0x5f
                               .
                               .
                   .byte 0xf8 0xff 0x3a 0x00
               ; total 724 bytes data
            2) When you want to use a symbol name which is different from the file name, specify the -1
              option.
              DOS>bin2s -l sample flower2.rgb > bitmap.s
              Contents of bitmap.s after execution:
               .global sample
               .align 2
              sample:
                   .byte 0x00 0x00 0x00 0x00 0xa0 0x00 0x00 0x00
                   .byte 0xf0 0x00 0x00 0x00 0x5d 0x4a 0x25 0x5f
                               .
                               .
                   .byte 0xf8 0xff 0x3a 0x00
               ; total 724 bytes data
Note: If the output file already exists, the file will be overwritten.
```
If the option is wrong, the usage is displayed.

### **4.2.5 gpcsel.exe**

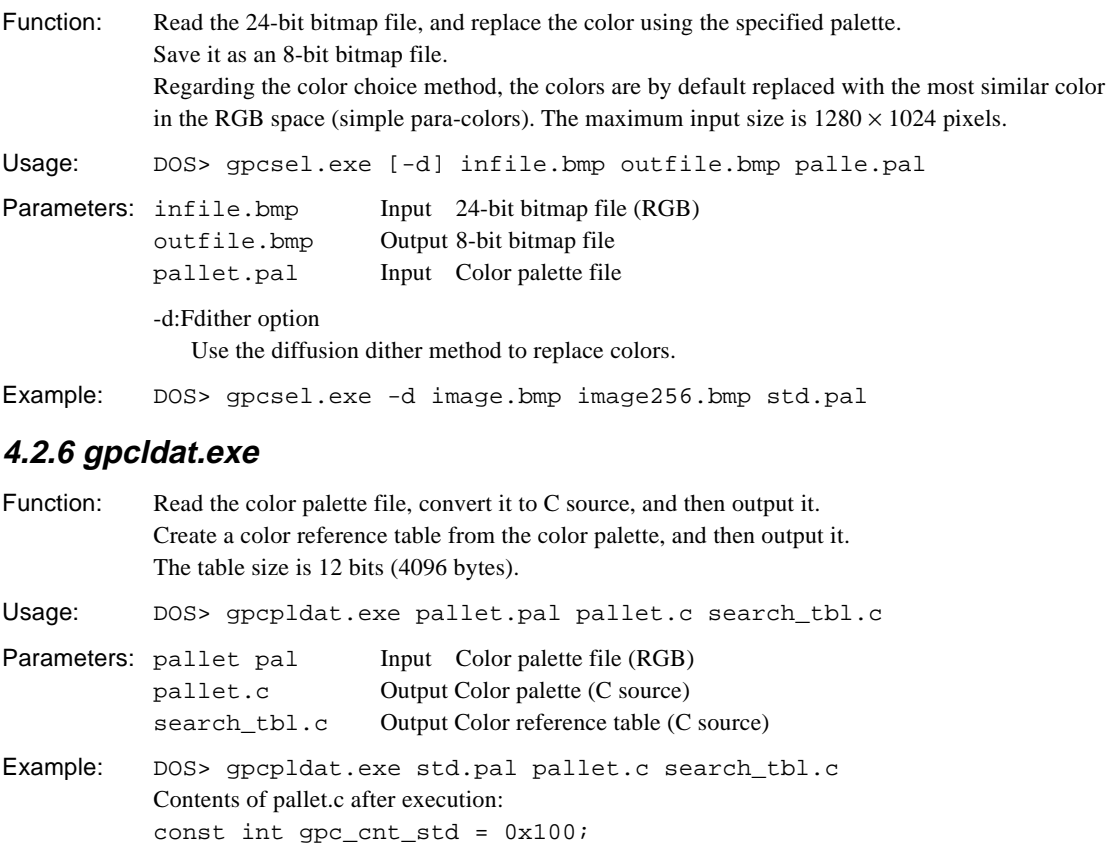

; 0xff, 0xff, 0xff } Contents of search\_tbl.c after execution: const unsigned char gpc\_stbl\_std[] = { 0x40, 0x40, 0x84, 0x41, 0x41, 0x41, 0x41, ... ;

 $0 \times 00$ ,  $0 \times 00$ ,  $0 \times 00$ ,  $0 \times 80$ ,  $0 \times 00$ ,  $0 \times 00$ ,  $0 \times 00$ ,  $0 \times 00$ ,  $0 \times 00$ ,  $0 \times 00$ ,  $0 \times 00$ ,  $0 \times 00$ 

Reference: The following information is stored in the color palette C source. const unsigned char gpc\_cnt\_Input file name // Number of colors of color palette const unsigned char gpc\_pal\_Input file name // Color palette data arrangement

const unsigned char gpc\_pal\_std[] = {

0x8a, 0x0f, 0x0f }

The following information is stored in the color reference table. const unsigned char gpc\_stbl\_Input file name // Color reference table arrangement

# **5 GRAPHIC33 Library Reference**

This section gives a detailed explanation of GRAPHIC33 library functions, as well as precautions regarding their usage.

# **5.1 Outline of GRAPHIC33 Library**

### **Functional outline**

The GRAPHIC33 library is a set of graphics processing functions in srf33 library format, used after linking functions to the target application. The following functions can be executed by calling the required function from the target application:

- Primitive drawing function
	- Drawing functions such as point, circle, ellipse, rectangle, arc, and fill
- Functions to display and save picture images
- Function to display text
	- Fonts for Shift JIS
		- 1 byte (1-byte character- numbers, alphabets, katakana)
	- 2 bytes (2-byte characterChinese characters, katakana, hiragana)
- Graphical user interface function Window form, pop-up window, control button, image button, radio button, check box, and field function
- Key and mouse event functions

This package also contains C source files for top-level functions based on GRAPHIC33 library functions and assembly source files for initialization purposes, all or part of which may be copied for use into the target application. These function sets permit easy implementation of graphics processing functions in your system.

### **Program structure**

Figure 5.1.1 describes the structure of the application programs.

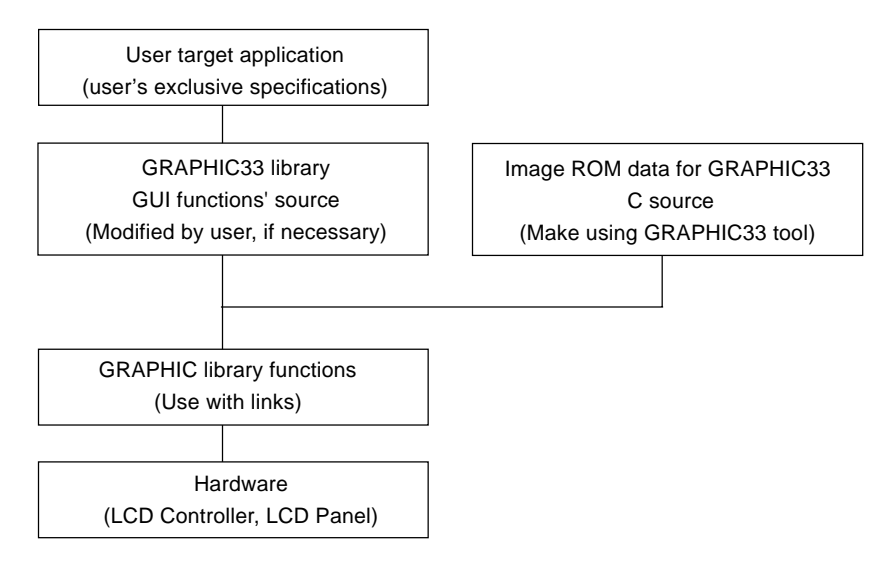

**Figure 5.1.1 Program Structure**

### **GRAPHIC33 Library Configuration**

All of the GRAPHIC33 library and related files are located in the "gpclib" folder (directory). The contents of the "gpclib" folder are given below.

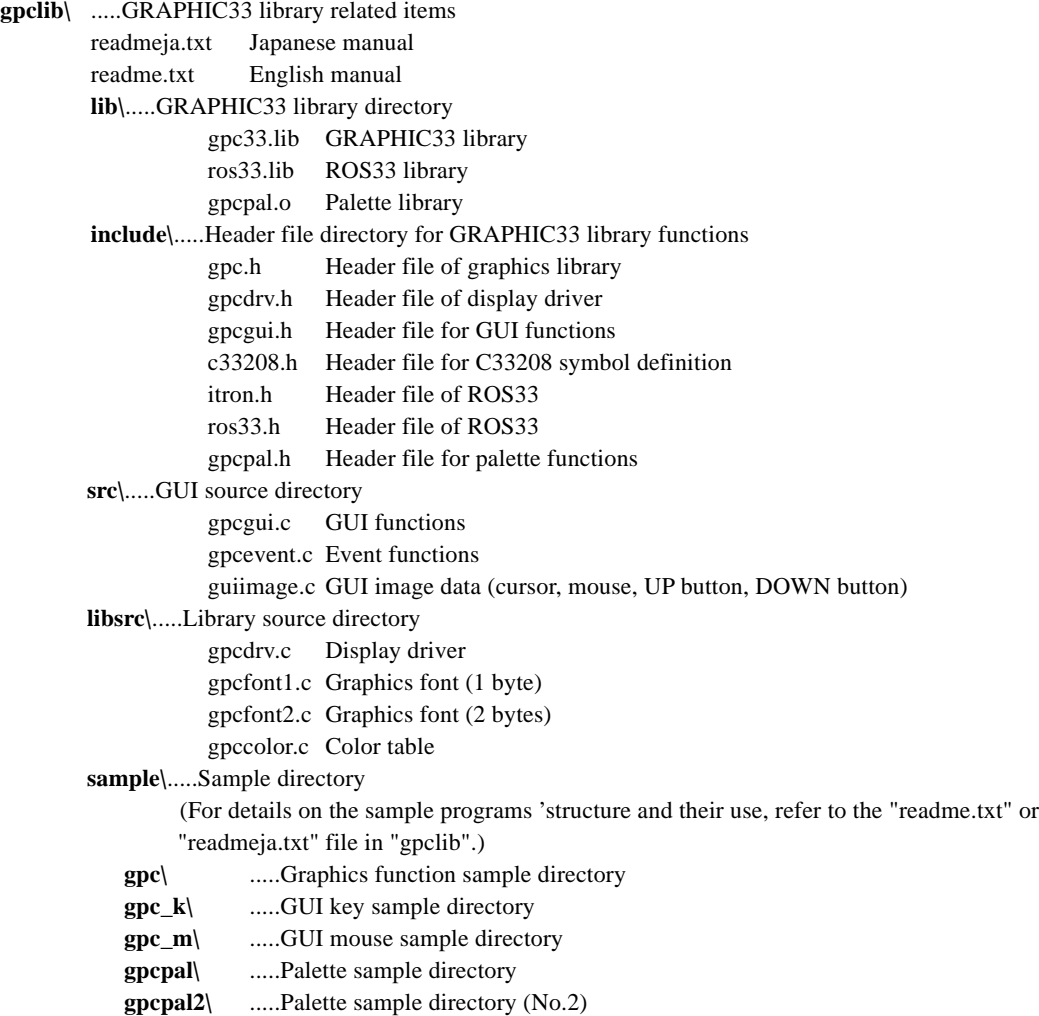

∗ The configuration for the GUI function and Graphic function is described later.

## **5.2 Hardware Resources**

### **Hardware resource GUI use**

When you use GUI, use the hardware resource listed below.

- K50 to K54 port, and all their related control registers
- 16-bit programmable timer (timer3), and all their related control registers

### **Operating clock**

- This library inputs 20MHz oscillation to high-speed (OSC3) clock frequency.
- 20MHz is doubled to 40MHz using PPL.
- Also, the bus clock runs at 20 MHz for  $40MHz \times 1/2$ .
- Clock for the built- in LCD controller (CLKI), OSC3 (20MHz) is set to be used in 1/3 cycle.

### **Amount of memory and stack**

The GRAPHIC33 library uses the following memory sizes:

#### **Table 5.2.1 Amount of memory of the gpc33.lib library**

\*1 If pop-up window is not used, BSS(RAM) of the GUI system takes about 3 KBytes.

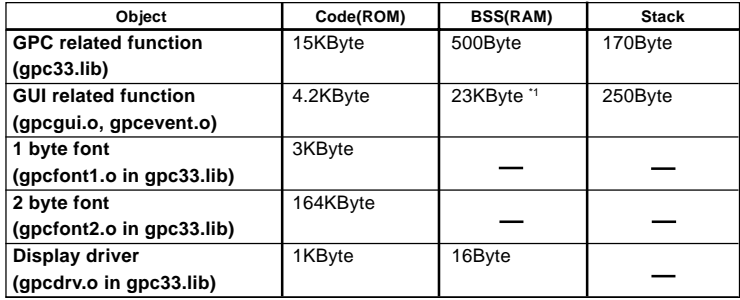

# **5.3 GUI Function**

GUI functions in the "gpcgui.c", "gpcevent.c" are C source files used to help implement each function, and are made using GRAPHIC33 library functions. Table 5.3.1 lists the GUI functions.

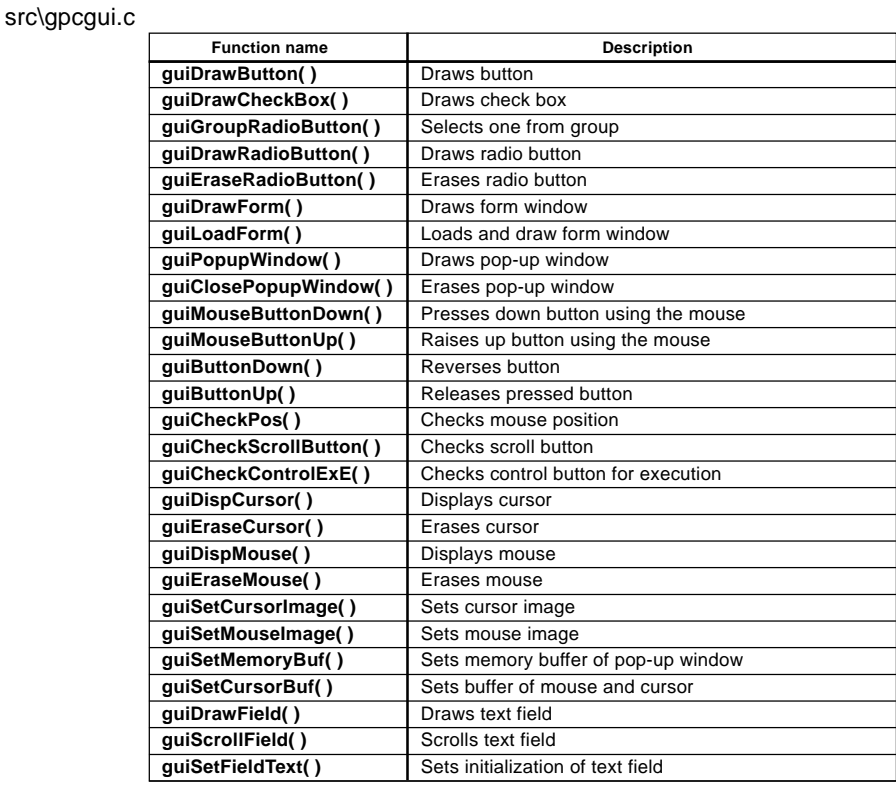

### **Table 5.3.1 List of GUI Function**

#### src\gpcevent.c

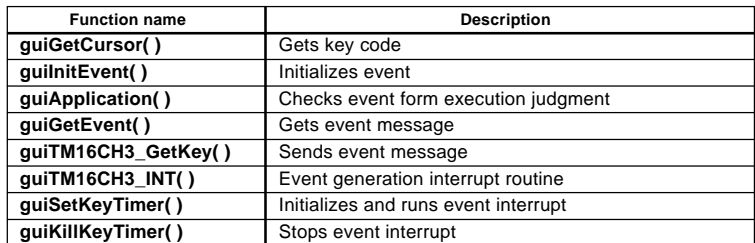

**Table 5.3.2 List of Event Function**

### **5.3.1 Graphical User Interface Structure**

Header file for the graphical user interface is "gpcgui.h" in the "\include" directory.

### **Declaration of GUI define**

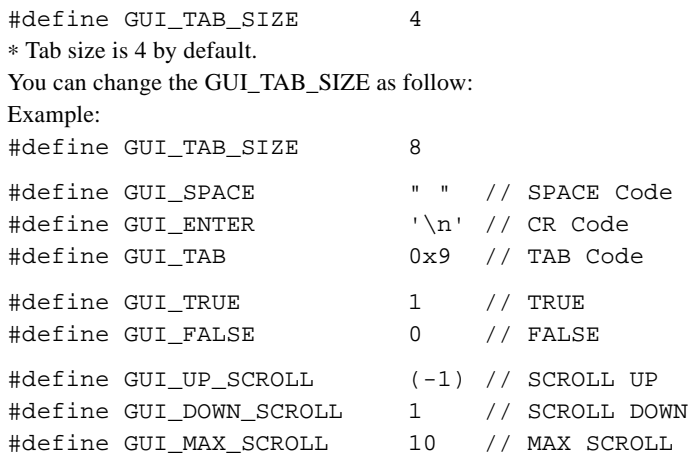

### **Declaration of GUI structure**

### Declaration of form structure

```
typedef struct _guiForm {
   short x; \frac{1}{2} // Position x of Form
   short y; \frac{1}{2} // Position y of Form
   short width; // Width of Form
   short height; \frac{1}{2} // Height of Form
   short id; // Form ID
   short control_cnt; // Number of Control in the Form
   char *text; // Pointer to Tittle of Form
   guiControl *control; // Pointer to Control in the Form
```
} guiForm;

The x, y, width, and height represent position, width, and height of the form respectively. The id is the ID of form. Be careful not to have duplicate IDs.

The control\_cnt is the number of controls in the form.

The "text" is the title of the form. It appears on the title bar of the form.

The control is a pointer to control in the form.

The guiControl is a control structure.

For details on control structure, refer to "Declaration of Control Structure" below.

### Declaration of Control Structure

Declare the control used in the window form.

typedef struct \_guiControl {

```
short x; \frac{1}{2} // Position x of Control in the Form
short y; \frac{1}{2} // Position y of Control in the Form
short width; \frac{1}{100} // Width of Control
short height; \frac{1}{2} // Height of Control
short id; \frac{1}{2} // Control ID in the Form
char style; \frac{1}{2} // Control Style
char *text; // Pointer to Control Text
guiControlAttr *controlAttr; // Pointer to Control Attribute
guiControlGroup *group; // Pointer to Control Group
char *Image; \frac{1}{2} // Pointer to Image Button
```

```
} guiControl;
```
The x, y, width, and height are the position, width and height of the form respectively.

The id is the ID of Form. Be careful not to have duplicate IDs.

The "style" is the type of the control. The types are GPC\_BUTTON, AGPC\_SCROLL\_BUTTON,

AGPC\_CHECK\_BOX, AGPC\_RADIO\_BUTTON, and AGPC\_FIELD.

The text is the title of the control. It is displayed on the control.

The controlAttr is the control attribute's structure.

The group is the control group structure. Refer to "Declaration of Attribute structure" below. The Image is the image point of the button. bit map image is displayed on the button. Set the image size to

 $24 \times 14$ .

#### Declaration of Group Structure

Declare the control group.

∗ When you want to use more than two groups in one screen, declare different group structures.

Group declaration applies only to radio button and check box.

Group structure declaration displays the group frame and group title.

Radio button and check box can be used without group.

If group is not used, set as group member of control to "0".

```
typedef struct _guiControlGroup {
    short x; \frac{1}{2} (Group Position of X in the Form
    short y; \frac{1}{2} // Group Position of Y in the Form
    short width; // Group Width in the Form
    short height; // Group Height in the Form
    short groupID; // Control Group ID in the Form
    char *title; // Point to Control Group Title in the Form
} guiControlGroup;
```
The x, y, width, and height represent the position, width, and height of the form. The groupID is ID of the group. Be careful not to have duplicate IDs. The "title" is the title of the control group. It is displayed on the group.

Declaration of Attribute Structure

```
Declare the attribute of radio button and check box.
    Attribute value: (1:ON, 0:OFF)
    typedef struct _guiControlAttr {
        char attr; // Control's Attribute in the Control
    } guiControlAttr;
    guiControlAttr Ctrl2_Attr[3]; // Changable Control Declare
    ∗ Be sure to initialize before using the control. Set only one radio button to ON.
        Ctrl2 Attr[0] = 0; // Radio1
        Ctrl2_Attr[1] = 1; // Radio2
        Ctrl2\_Attr[2] = 0; // Radio3
Declaration of enumeration model of control
```
typedef enum \_guiControlStyle { GPC\_BUTTON, GPC\_SCROLL\_BUTTON, GPC\_CHECK\_BOX, GPC\_RADIO\_BUTTON, GPC\_FIELD } guiControlStyle;

GPC\_BUTTON is a button, GPC\_SCROLL\_BUTTON is a scroll button, GPC\_CHECK\_BOX is a check box, GPC\_RADIO\_BUTTON is a radio button, and GPC\_FIELD is a text field.

### **5.3.2 Event Structure**

To process the mouse and keyboard, create an event and send the event message. Then, get and process the message from the event processing routine.

Event header file is "gpcgui.h" in the "\include" directory.

### **GUI Define Declaration**

### Declaration of the Event Key

This is a key code of SW7 of DMT33006.

∗ If you have modified the key code on DMT33006, rewrite according to the key code before use.

//Event Key Code for DMT33006

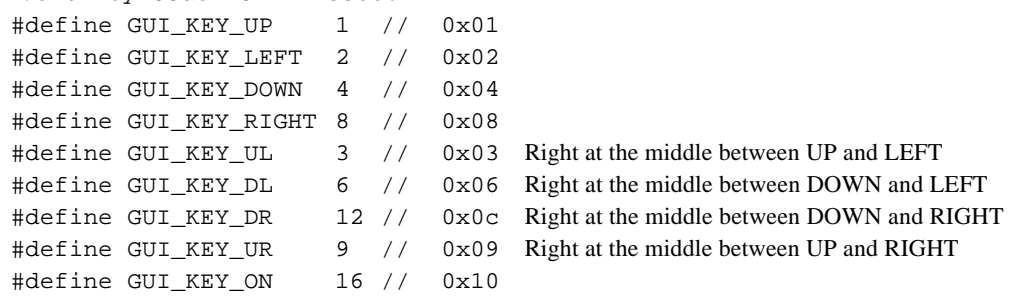

### Declaration of the event message define

∗ Declare the value of message avoiding duplication.

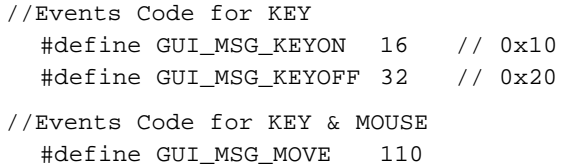

### **GUI Event Declaration**

### Declaration of Event Structure

This is a structure for the use of event processing.

```
typedef struct _guiEvent {
   short Events; // Types of Events
   short KeyCode; // Key Code
   short CtrlID; // Current Ctrl ID
   short CtrlNo; // Current Ctrl No
   short FormModifiers; // Form Execute Status (GUI_TRUE:1, GUI_FALSE:0)
   int screenX; // Current Mouse Position X in the Form
   int screenY; // Current Mouse Position Y in the Form
```
} guiEvent;

Use the event structure for the event processing at the application.

The "Events" are event messages. Event messages are GUI\_MSG\_KEYON, GUI\_MSG\_KEYOFF, and GUI\_MSG\_MOVE.

The "KeyCode" is key code. Key codes are GUI\_KEY\_UP, GUI\_KEY\_LEFT, GUI\_KEY\_DOWN, GUI\_KEY\_RIGHT, GUI\_KEY\_UL, GUI\_KEY\_DL, GUI\_KEY\_DR, GUI\_KEY\_UR, and GUI\_KEY\_ON. The "CtrlID" is the current ID of control. Declare and use control and make sure there are no duplicate controls in the ID form of the control.

The "CtrlNo" is a number for the current control. The numbers of controls are set in a sequential order. The "FormModifiers " is a form execution flag to determine whether to execute other forms. Form execution flags are GUI\_TRUE (execute) and GUI\_FALSE (do not execute).

The "screenX" is the X-coordinate of the current mouse position.

The "screenY" is the Y-coordinate of the current mouse position.

#### Declaration of position structure

This structure is used for checking the mouse position.

```
typedef struct _gpcPoint {
   int x; // Current Position X
   int y; // Current Position Y
}gpcPoint;
```
The x is the X-coordinate of the current mouse position. The y is the Y-coordinate of the current mouse position.

### **5.3.3 GUI Function**

### **guiDrawButton( )**

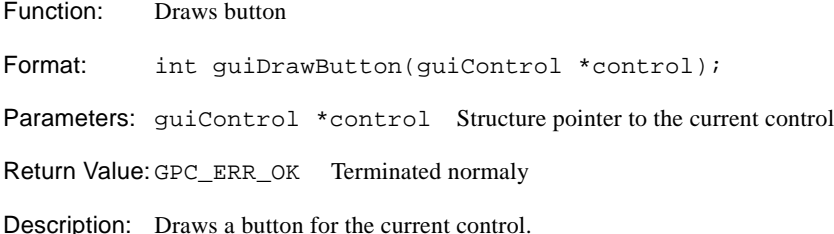

#### **guiDrawCheckBox( )**

Function: Draws checkbox

Format: int guiDrawCheckBox(guiControl \*control);

Parameters: guiControl \*control Structure point of the current control

Return value: GPC\_ERR\_OK Terminated normaly

Description: Draws a check box for the current control.

### **guiGroupRadioButton( )**

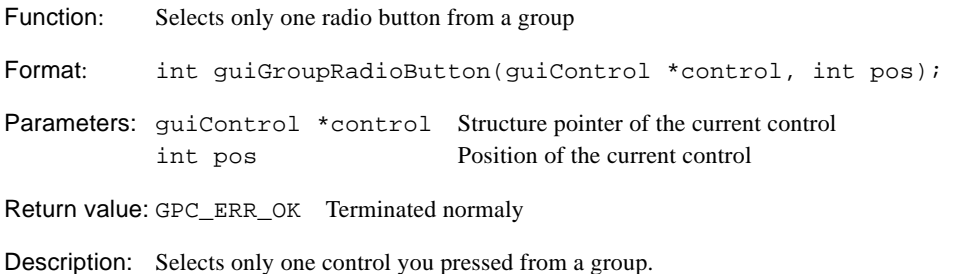

#### **guiDrawRadioButton( )**

Function: Draws radio button

Format: int quiDrawRadioButton(quiControl \*control);

Parameters: guiControl \*control Structure pointer of the current control

Return value: GPC\_ERR\_OK Terminated normaly

Description: Draws radio button for the current control

### **guiEraseRadioButton( )**

Function: Erases radio button

Format: int guiEraseRadioButton(guiControl \*control);

Parameters: guiControl \*control Structure pointer of the current control

Return value: GPC\_ERR\_OK Terminated normaly

Description: Erases the radio button except the currently pressed control.

#### **5 GRAPHIC33 LIBRARY REFERENCE**

## **guiDrawForm( )** Function: Draws Form Format: int guiDrawForm(guiForm \*form); Parameters: guiForm \*form Structure pointer to the current form Return value: GPC\_ERR\_OK Terminated normaly Description: Draws the specified current form. Controls are all included in the form. ∗ The form frame is drawn with black color. Black is used for the background color of the title, and white is used for text. **guiLoadForm( )**

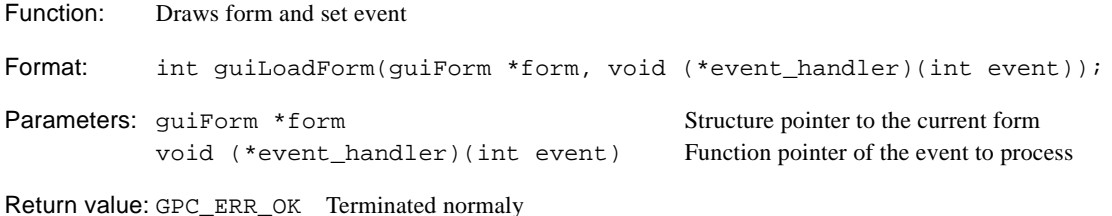

Description: Initializes the memory and draw the specified form, then set the event. Call guiDrawForm( )in this function.

#### **guiPopupWindow( )**

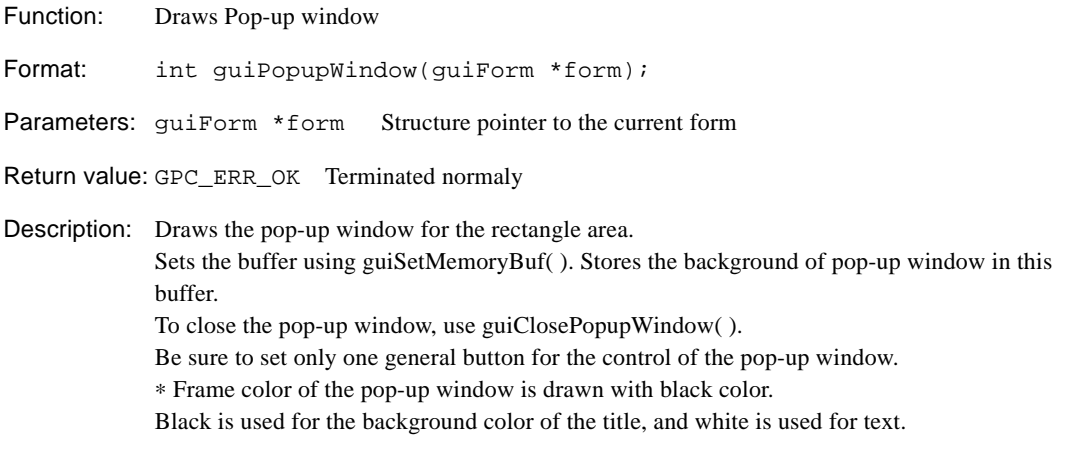

#### **guiClosePopupWindow( )**

Function: Erases pop-up window

Format: int guiClosePopupWindow(guiForm \*form);

Parameters: guiForm \*form Structure pointer to the current form

Return value: GPC\_ERR\_OK Terminated normaly

Description: Closes the pop-up window of the specified rectangular area. Note that this closes the last drawn pop-up window using guiPopupWindow( ). Be careful before using it.

### **guiMouseButtonDown( )**

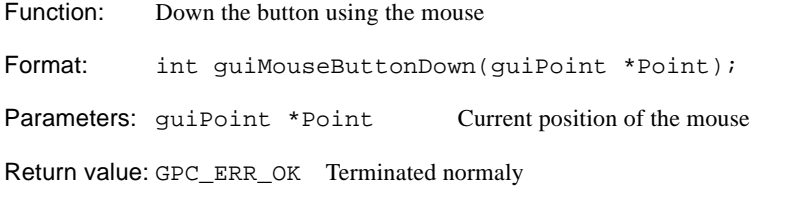

Description: Erases the mouse on the current button, reverses the button pushed by the current form, and then shows the mouse.

### **guiMouseButtonUp( )**

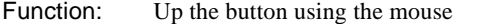

Format: int guiMouseButtonUp(guiPoint \*Point);

Parameters: guiPoint \*Point Current position of the mouse

Return value: GPC\_ERR\_OK Terminated normaly

Description: Erases the mouse on the current button, reverses the button pushed by the current form, and then shows the mouse. Takes off the pushed button.

### **guiButtonDown( )**

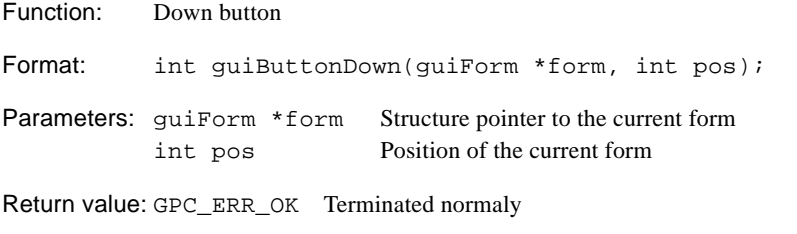

Description: Inverts the button pushed by the current Form.

### **guiButtonUp( )**

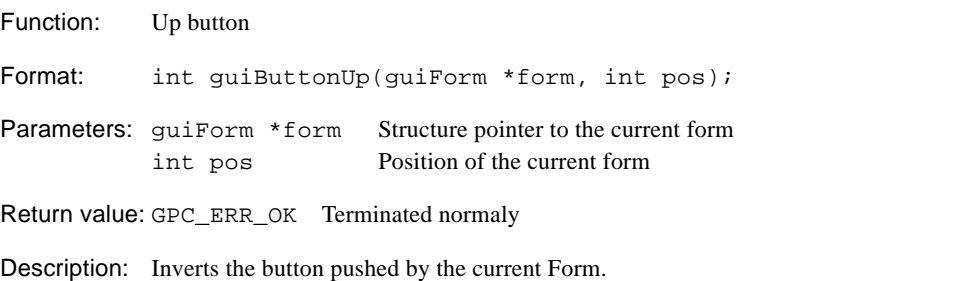

#### **5 GRAPHIC33 LIBRARY REFERENCE**

### **guiCheckPos( )**

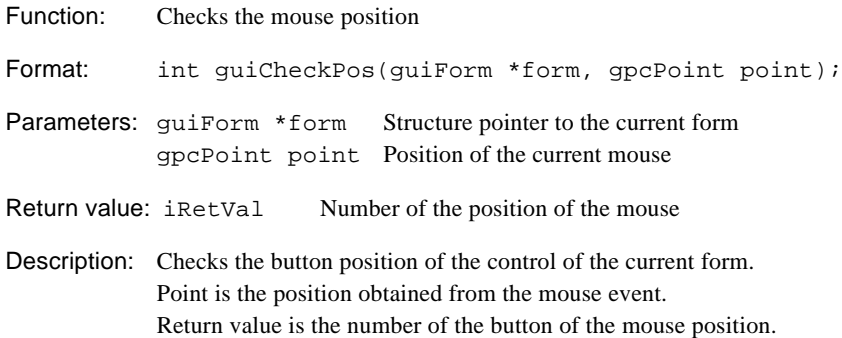

### **guiCheckScrollButton( )**

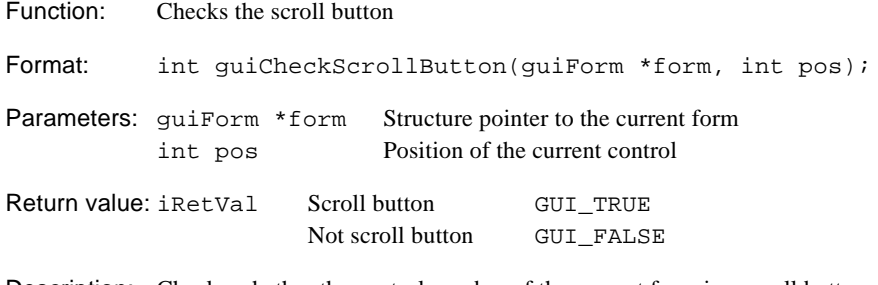

Description: Checks whether the control number of the current form is a scroll button or not. Point is the position obtained from the mouse event. Return values are the number of the current mouse position.

### **guiCheckControlExE( )**

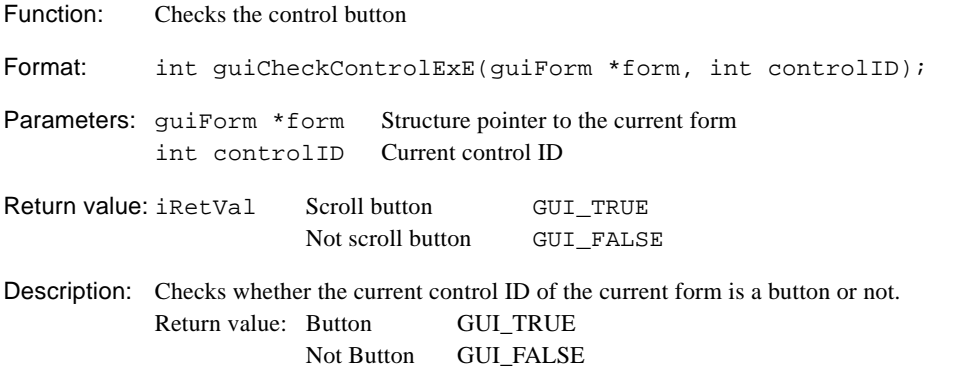

### **guiDispCursor( )**

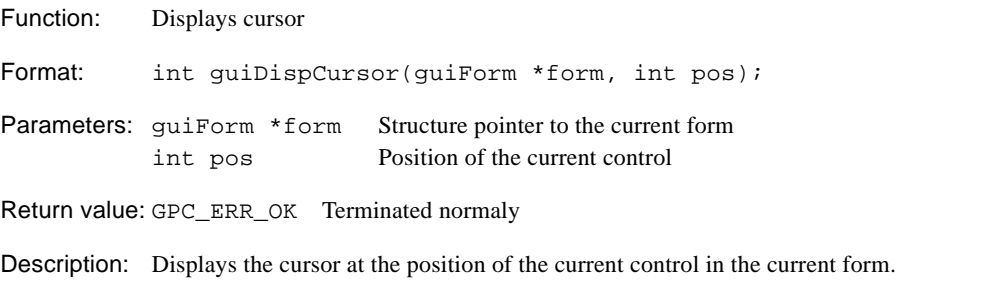

#### **guiEraseCursor( )**

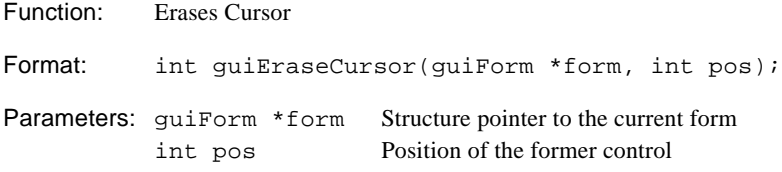

Return value: GPC\_ERR\_OK Terminated normaly

Description: Erases the cursor at the position of the former control in the current form.

### **guiDispMouse( )**

Function: Displays mouse

Format: int guiDispMouse(gpcPoint \*Point);

Parameters: gpcPoint \*Point Current mouse position

Return value: GPC\_ERR\_OK Terminated normaly

Description: Displays the mouse cursor at the position of the mouse in the current form.

#### **guiEraseMouse( )**

Function: Erases Mouse

Format: int guiEraseMouse(gpcPoint \*Point);

Parameters: qpcPoint \*Point Former mouse Position

Return value: GPC\_ERR\_OK Terminated normaly

Description: Erases the cursor of the former mouse in the current form.

#### **guiSetCursorImage( )**

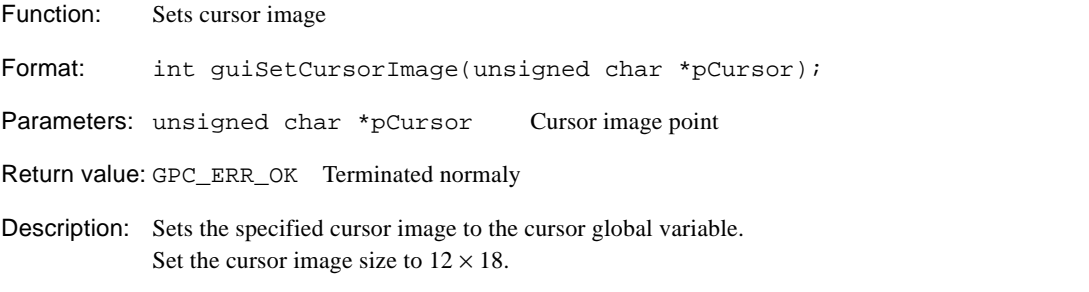

### **guiSetMouseImage( )**

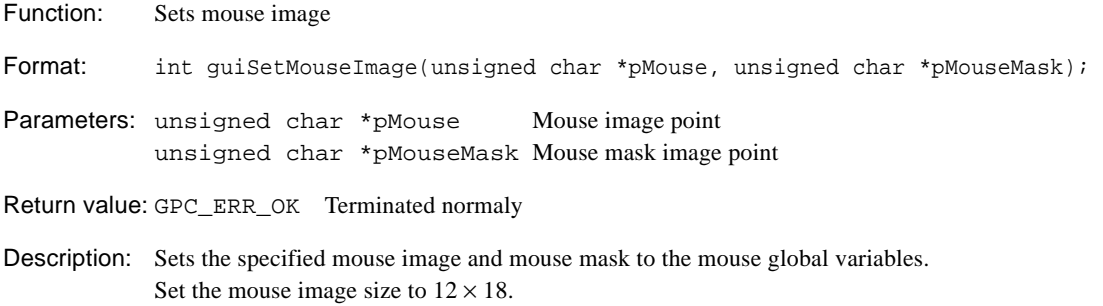

### **guiSetMemoryBuf( )**

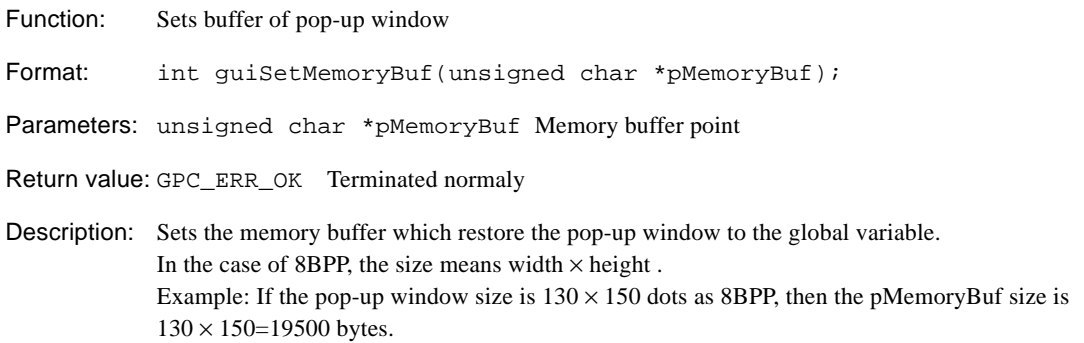

### **guiSetFieldText( )**

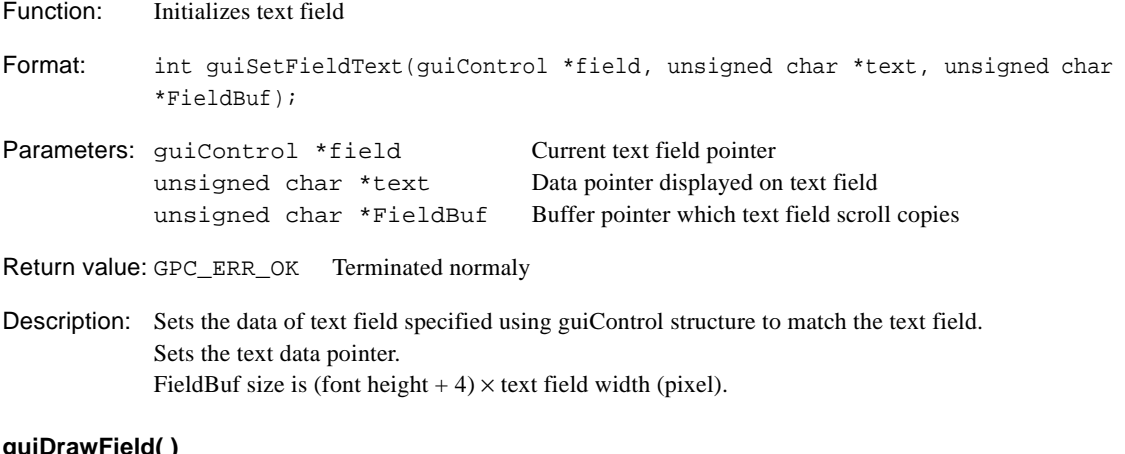

### **guiDrawField( )**

Function: Draws text field

Format: int guiDrawField(guiControl \*field);

Parameters: guiControl \*field Current text field pointer

Return value: GPC\_ERR\_OK Terminated normaly

Description: Draws the specified text field using the guiControl structure.
## **guiScrollField( )**

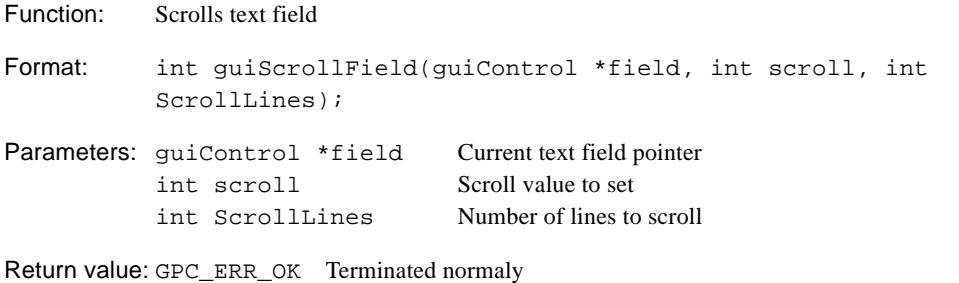

Description: Scrolls the specified text field using the guiControl structure. If scroll is UP\_SCROLL, then scroll up the number of lines of text field. If scroll is DOWN\_SCROLL, then scroll down the number of lines of text field. ScrollLines is the number of lines to scroll. The maximum number of lines to scroll is 10.

# **5.3.4 GUI Event Function**

## **guiGetCursor( )**

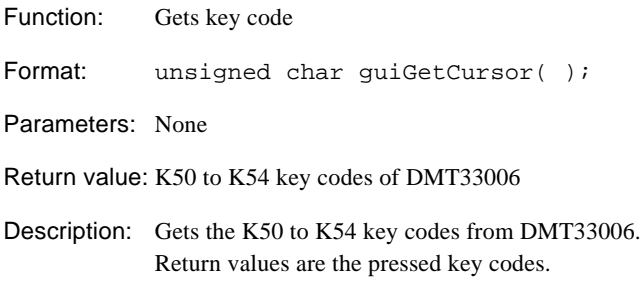

## **guiInitEvent ( )**

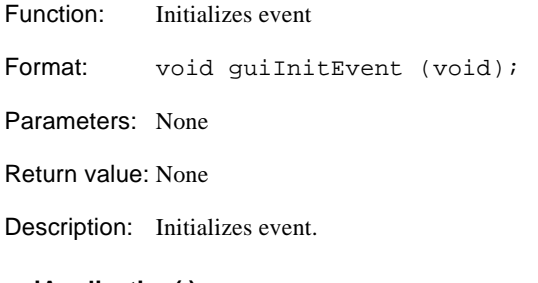

### **guiApplication( )**

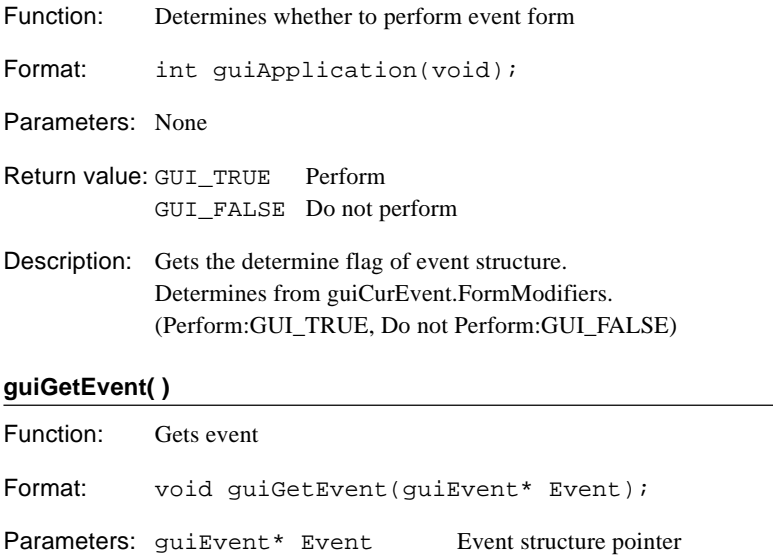

Return value: None

Description: Gets the message from the mailbox, and sets the mouse event message to the event structure.

## **guiTM16CH3\_GetKey( )**

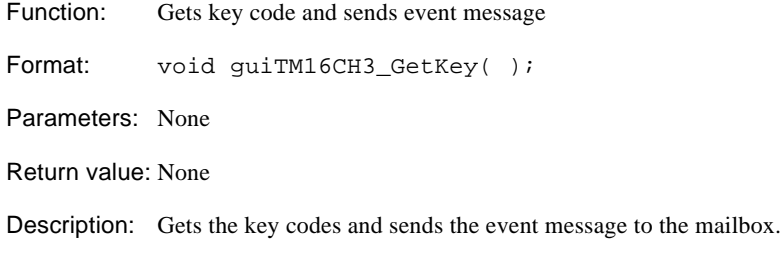

## **guiTM16CH3\_INT( )**

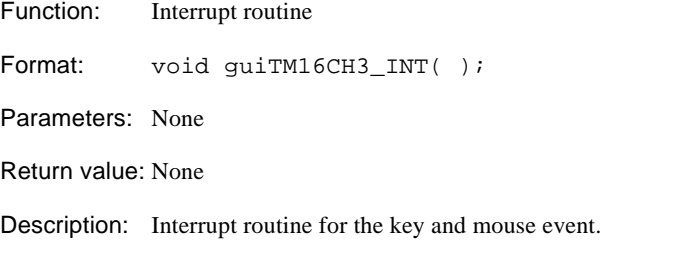

## **guiSetKeyTimer( )**

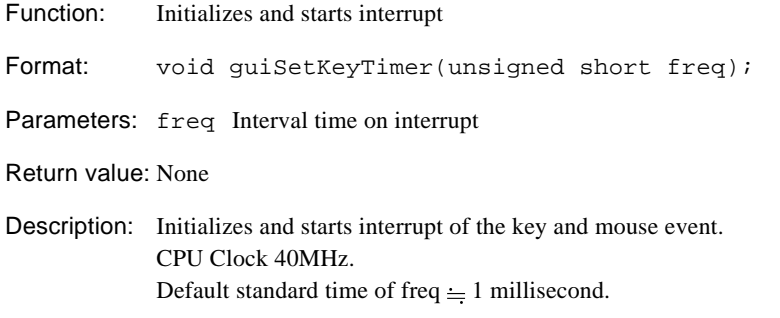

## **guiKillKeyTimer( )**

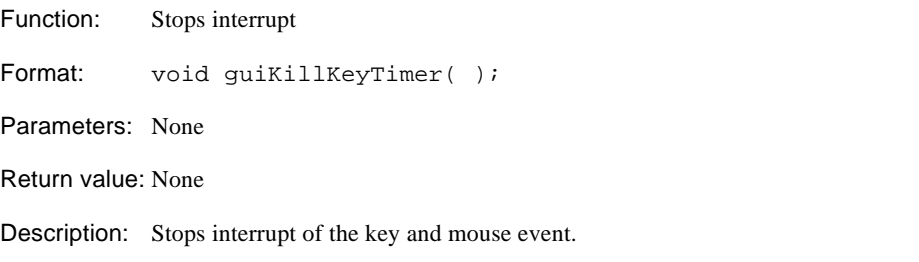

# **5.4 GRAPHIC33 Library Functions**

GRAPHIC33 library "gpc.lib" includes functions to process primitive drawing, image display, and text display. You can use drawing, image display, and text display functions by linking "gpc.lib" to your application. " Figure 5.4.1" shows a list of GRAPHIC33 library.

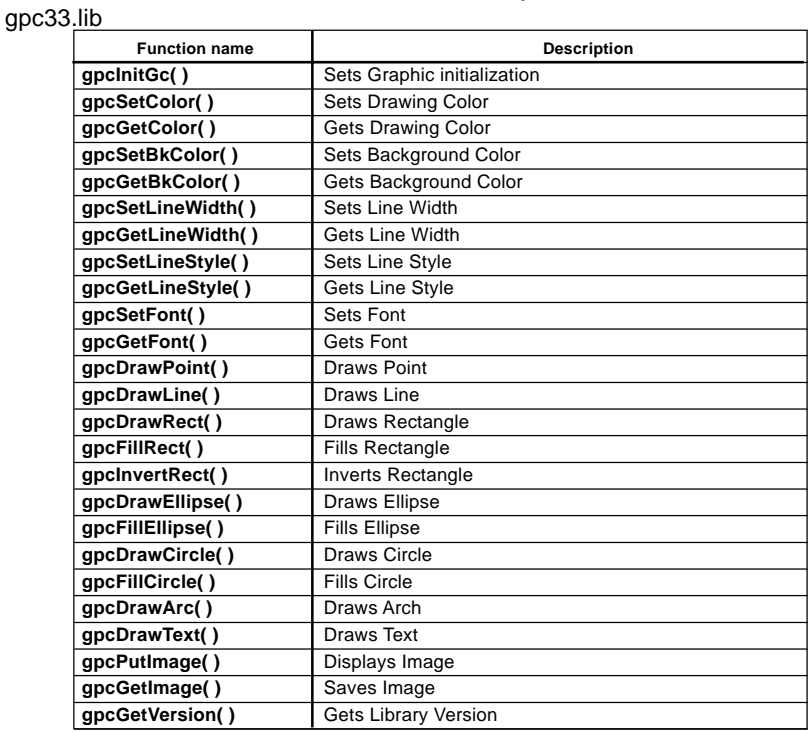

## **Table 5.4.1 GRAPHIC33 library function list**

#### gpc33.lib, libsrc\gpcdrv.c

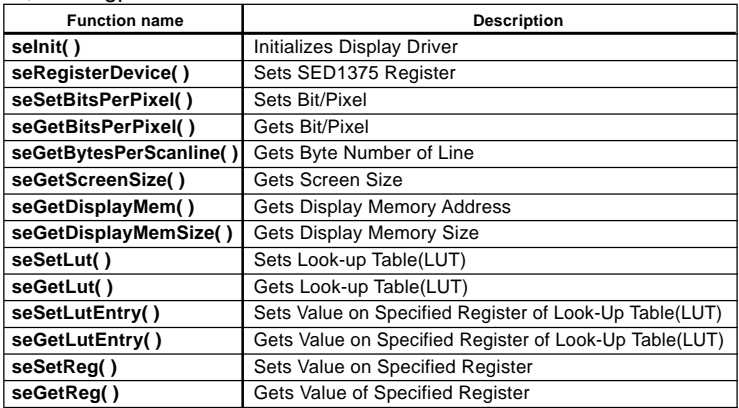

#### lib\gpcpal.o

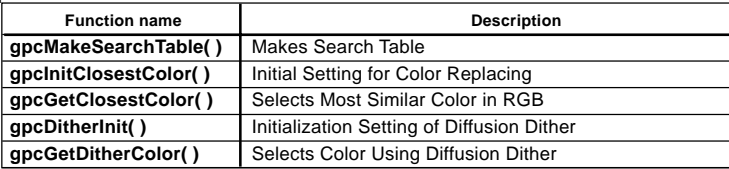

The specification of each function is explained below. For the actual example, refer to the source of GUI Function and Graphic Function.

## **5.4.1 Graphic Structure**

### **About Graphic Structure**

The gpcGCValues is a graphic control structure to control memory, color, line, and font. The header file of graphics is "gpc.h" in the "\include"directory.

#### Graphic Structure

```
typedef struct _gpcGCValues {
   unsigned char *GCDispMem; // display memory start address
   int BytesPerScanline; // byte per scanline
   int GCColor; // current color
   int GCBkColor; // Background Color for gpcDrawText
   char GCLineWidth; // current line width
   char GCLineStyle; // current line style
   unsigned char *GCFont1; // point of font 1Byte
   char GCFont1Width; \frac{1}{2} // current 1byte width
   char GCFont1Height; // current 1byte height
   unsigned char *GCFont2; // point of font 2Byte
   char GCFont2Width; // current 2byte width
   char GCFont2Height; // current 2byte height
   unsigned char *GCTableEntry; // 2Byte Font Table Entry.
   char GCTableSize; // 2Byte Font Table Entry Size.
} gpcGCValues;
GCColor Color
```
1bit/pixel Select from look-up table number 0, 1

2bit/pixel Select from look-up table number 0, 1, 2, 3

4pit/pixel Select from look-up table number 0, 1...14, 15

8pit/pixel Select from look-up table number0, 1, 2...254, 255

### GCBkColor background Color of Text

1bit/pixel Select from look-up table number 0, 1 2bit/pixel Select from look-up table number 0, 1, 2, 3 4pit/pixel Select from look-up table number 0, 1, 2...14, 15 8pit/pixel Select from look-up table number 0, 1, 2...254, 255

#### GCLineStyle Line Style

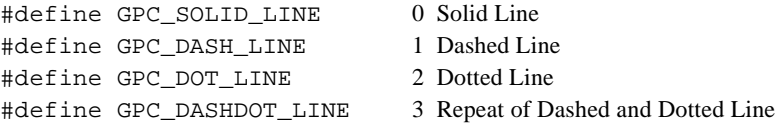

#### Example)

Set to the graphic structure directly extern gpcGCValues gpcGC;

```
gpcGC.GCLineStyle = GPC_DOT_LINE;
```
Use Graphic Function

gpcSetLineStyle(GPC\_DOT\_LINE);

∗ After using the GPC\_DOT\_LINE setting in your appplication, you have to set the GPC\_SOLID\_LINE because the graphic function draws with the current GPC\_DOT\_LINE setting.

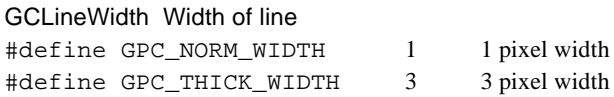

### Example)

Set to the graphic structure directly

extern gpcGCValues gpcGC; gpcGC.GCLineWidth = GPC\_THICK\_WIDTH;

Use Graphic Function gpcSetLineWidth(GPC\_THICK\_WIDTH);

∗ After using the GPC\_THICK\_WIDTH setting in your application, you have to set the GPC\_NORM\_WIDTH, because the graphic function draws with the current GPC\_THIC\_WIDTH setting.

## GCFont Font

Use 1-byte and 2-byte bitmap font.

Character code of 1- byte font uses ASCII, and character code of 2-byte font uses Shift JIS. The standard font size is  $8 \times 11$  dots(1 byte) and  $16 \times 11$  dots(2 bytes).

Set the width of font(XSize) in multiples of 8.

Font structure is FONTX format. For more details, refer to "5.4.2 Structure of Font File".

∗ When you use fonts, be sure to set the new FONTX font, by calling gpcSetFont (1ByteFont, 2ByteFont) as follows.

Example)

```
// GPCFONT11A is 1-byte font
const unsigned char GPCFONT11A[] = {
  0x46, 0x4f, 0x4e, 0x54, 0x58, 0x32, 0x20, 0x20,
  0x20, 0x20, 0x20, 0x20, 0x20, 0x20, 0x08, 0x0b, ...// GPCFONT11K is 2-byte font
const unsigned char GPCFONT11K[] = {
  0x46, 0x4f, 0x4e, 0x54, 0x58, 0x32, 0x20, 0x20,
  0x20, 0x20, 0x20, 0x20, 0x20, 0x20, 0x10, 0x0b, ... }
gpcSetFont(GPCFONT11A, GPCFONT11K);
```
# **5.4.2 Structure of Font File**

Font file of FONTX enables you to define the character size or character code freely. Also, because the character size and the character code must be used simultaneously, it is composed of a header part containing character size and character code, and a pattern part containing bit patterns. The font file structures are explained below. ∗ In this library, character code of 2-byte font is fixed as Shift JIS.

## **ASCII Font**

The following table is the header of ASCII font.

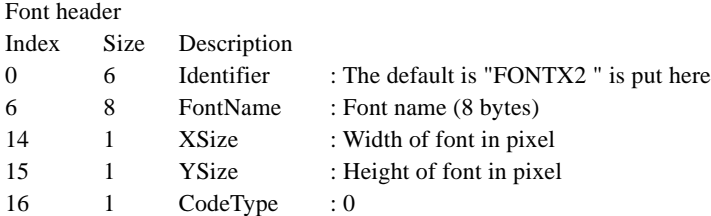

Here, Index represents the offset from the head in the font file, and Size represents the size in bytes of the item.

## **Font Pattern Layout**

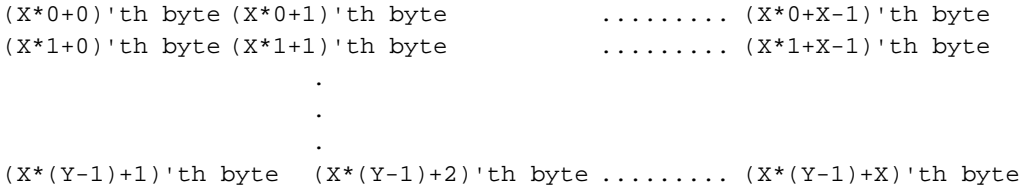

This pattern shows the order of a font data of XSize\*YSize lines.

The upper left part represents the upper left part of the font pattern, and the lower right part represents the lower right part of the font pattern.

X refers to the byte number of 1 scanline of the font pattern  $[X=int((XSize-1)/8)+1]$ , and Y is the number of scanline of the font pattern [Y=YSize] .

If the XSize of the font cannot be divided by 8, put 0 in the extra bit on the right.

For ASCII font, the font patterns are in sequential order from ASCII CODE 0x00 to 0xFF.

## **Character code table (2 byte font)**

In the case of 2-byte font, it must match the structure of Shift JIS. Therefore, the position font exists is controlled by the table entry of the Block structure.

Tnum of Index 17 is the entry block number of 2-byte font.

And the entry character code follows in the Block structure after it.

The Block structure includes the character code (2 bytes) which the first block starts, and the character code (2 bytes) which the first block ends.

It continues to the last block in the pattern.

The Block structure is listed below.

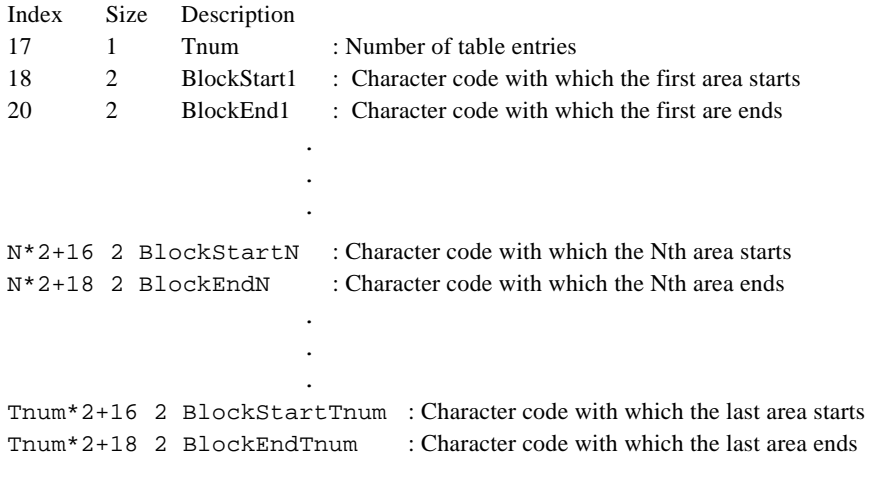

Font patterns continues after this table.

Format of the font pattern is the same as the ASCII font.

The fonts are arranged in the order written in the area table.

# **5.4.3 Display Driver Structure**

## **About the Display Driver of SED1375**

SED1375 includes the start address of the display driver, size of the display driver, and Structure(HAL\_STRUCT) which register access.

Make SED1375 data using the structure of the SED1375 display driver, and use it.

## **Structure of Display Driver**

```
The header file of the display driver is "gpcdrv.h" in the "\include" directory.
typedef struct tagHalStruct
{
    unsigned long dwDispMem; // Start Address of VRAM
    unsigned long dwDispMemSize; // Size of VRAM
    unsigned long dwControlMem; // Start Address of control
                                            register
    unsigned char Reg[MAX REG + 1]; // 1375 Registers
} HAL_STRUCT;
typedef HAL_STRUCT * LPHAL_STRUCT; // Point of 1375 display driver structure
```
## **Set LCD Controller Register**

This section explains about the register setting of the SED1375LCD controller built into E0C332L01. It covers only the setting values related to the LCD panel. For more details, refer to the "E0C332L01 Technical Manual".

For DMT33LCD26 160 × 240dots screen, colors, D-TFT panel 12bits data interface 8bits/pixels, 256 colors

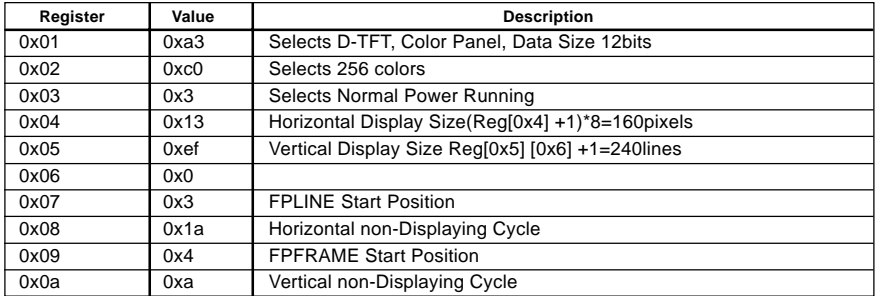

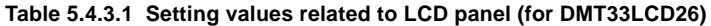

ForDMT33LCD37 320 × 240dots screen, colors, D-TFT Panel 12bits data interface 4bits/pixels, 16 colors

**Table 5.4.3.2 Setting values related to LCD panel (For DMT33LCD37)**

| Register | Value | <b>Description</b>                               |
|----------|-------|--------------------------------------------------|
| 0x01     | 0xa3  | Selects D-TFT, Color Panel, Data Size 12bits     |
| 0x02     | 0x80  | Selects 16 colors                                |
| 0x03     | 0x3   | Selects Normal Power Running                     |
| 0x04     | 0x27  | Horizontal Display Size(Reg[0x4] +1)*8=320pixels |
| 0x05     | 0xef  | Vertical Display Size Reg[0x5] [0x6] +1=240lines |
| 0x06     | 0x0   |                                                  |
| 0x07     | 0x3   | <b>FPLINE Start Position</b>                     |
| 0x08     | 0x6   | Horizontal non-Displaying Cycle                  |
| 0x09     | 0x4   | <b>FPFRAME Start Position</b>                    |
| 0x0a     | 0xa   | Vertical non-Displaying Cycle                    |

## **Sample for LF26 Panel**

Create the structure of the SED1375 display driver as follows:

```
∗ This structure's data is defined in "main.h".
```
Example)  $160 \times 240$ dots screen, 8bits/pixels, 256 colors

```
const HAL_STRUCT LF26reginfo =
```

```
{
```

```
0x380000, /* VRAM Address */
   0x9fff, /* VRAM Size */0x39ffe0, /* Control Register */
   0x00, 0xA3, 0xC0, 0x03, 0x13, 0xEF, 0x00, 0x03,
   0x1A, 0x04, 0x0A, 0x00, 0x00, 0x00, 0x00, 0x00,
   0x00, 0x00, 0x00, 0x00, 0x00, 0x00, 0x00, 0x00,
   0x00, 0x00, 0x00, 0x00, 0x00, 0x00, 0x00, 0x00
};
```
∗ The current start address of VRAM is 0x380000, VRAM size is 0x9fff and the start address of VRAM control is 0x39ffe0.

∗ For more details on the SED1375 settings, refer to the SED1375 manual.

# **5.4.4 Graphic Processing Functions**

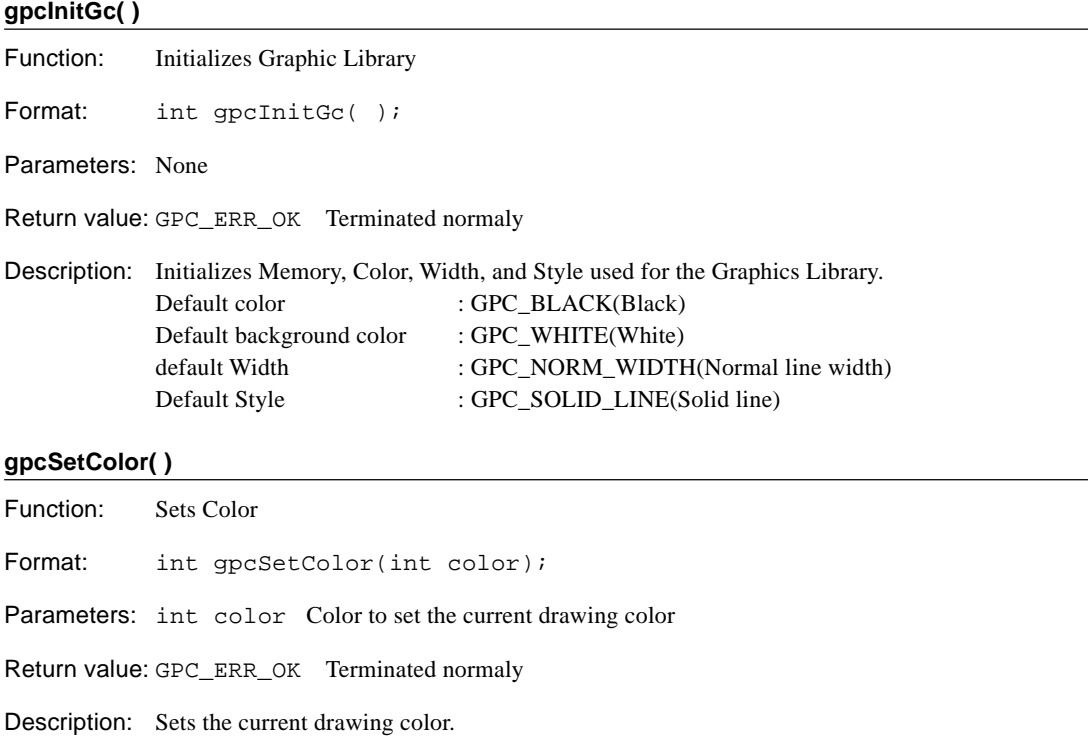

### **gpcGetColor( )**

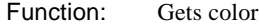

Format: int gpcGetColor(int \*color);

Parameters: int \*color Color to set the current drawing color

Return value: GPC\_ERR\_OK Terminated normaly

Description: Gets the current drawing color.

### **gpcSetBkColor( )**

Function: Sets the background color

Format: int gpcSetBkColor(int color);

Parameters: int color Color to set the current background color

Return value: GPC\_ERR\_OK Terminated normaly

Description: Sets the color of the current background. This function is used when drawing text.

#### **5 GRAPHIC33 LIBRARY REFERENCE**

## **gpcGetBkColor( )**

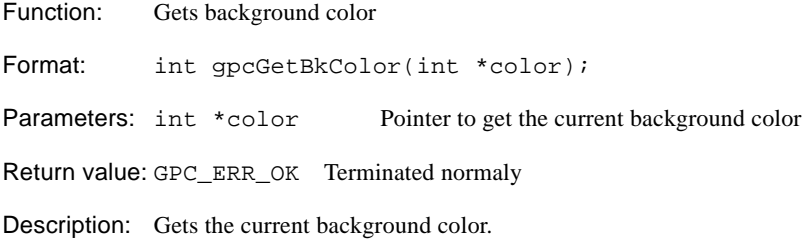

## **gpcSetLineWidth( )**

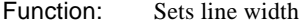

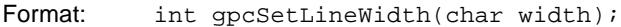

- Parameters: char width Value to set the current line width
- Return value: GPC\_ERR\_OK Terminated normaly
- Description: Sets the current line width.

## **gpcGetLineWidth( )**

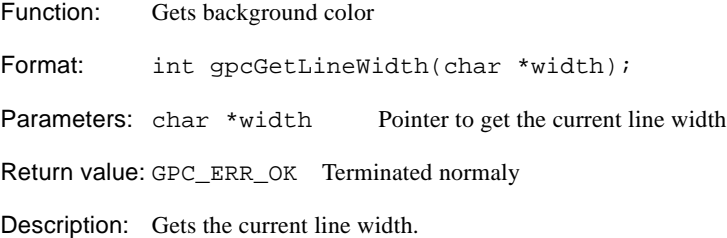

## **gpcSetLineStyle( )**

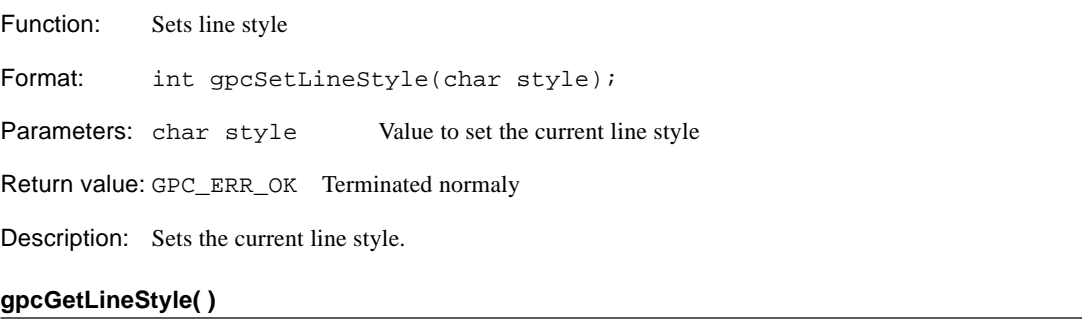

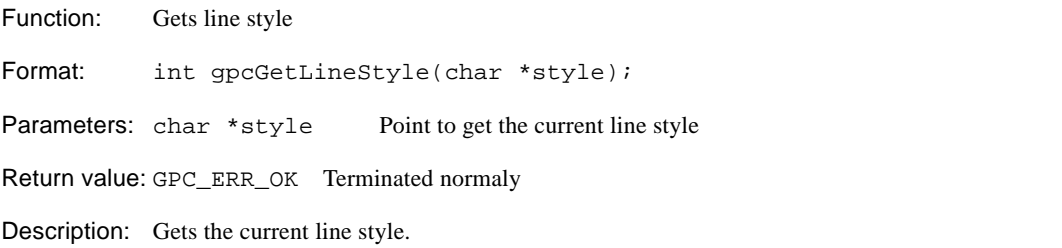

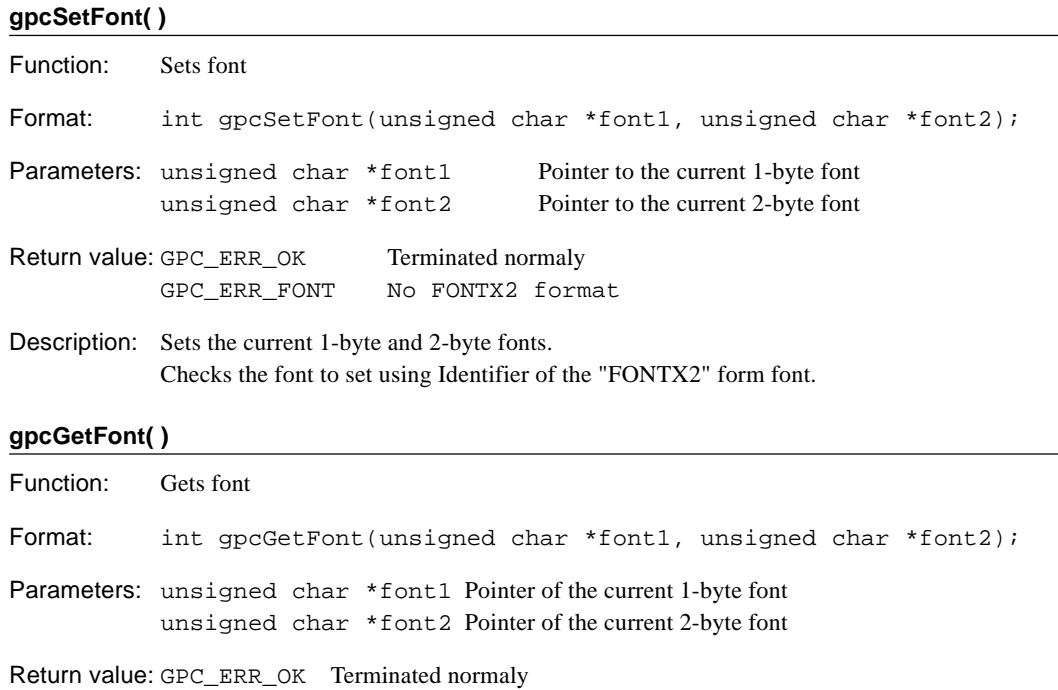

Description: Gets the current 1-byte and 2-byte fonts.

### **gpcDrawPoint( )**

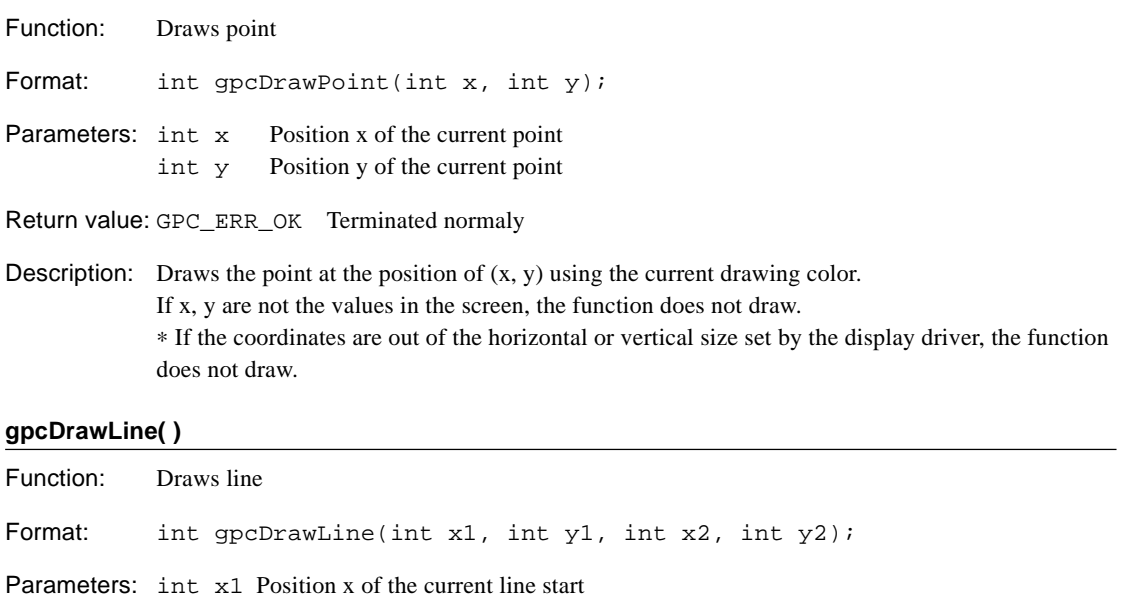

- int y1 Start position y of the current line
- int x2 End position x of the current line
- int y2 End position y of the current line

Return value: GPC\_ERR\_OK Terminated normaly

Description: Draws a solid line between the specified two points,  $(x1, y1)$  and  $(x2, y2)$ , using the current drawing color, line style, and line width. ∗ If the coordinates are out of the horizontal or vertical size set by the display driver, the function does not draw.

## **gpcDrawRect( )**

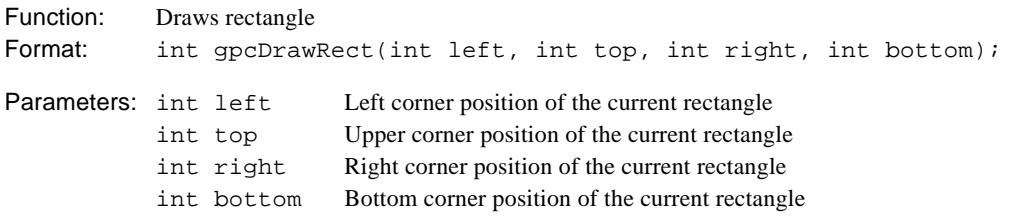

Return value: GPC\_ERR\_OK Terminated normaly

Description: Draws a rectangle using the current drawing color, line style, and line width. The (left, top) specifies the upper left corner, and the (right, bottom) specifies the right bottom corner of the rectangle.

∗ If the coordinates are out of the horizontal or vertical size set by the display driver, the function does not draw.

## **gpcFillRect( )**

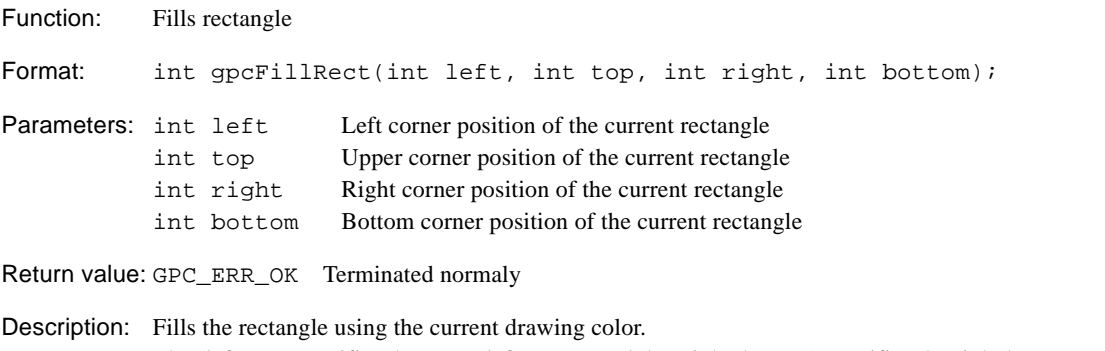

The (left, top) specifies the upper left corner, and the (right, bottom) specifies the right bottom corner of the rectangle. ∗ If the coordinates are out of the horizontal or vertical size set by the display driver, the function does not draw.

### **gpcInvertRect( )**

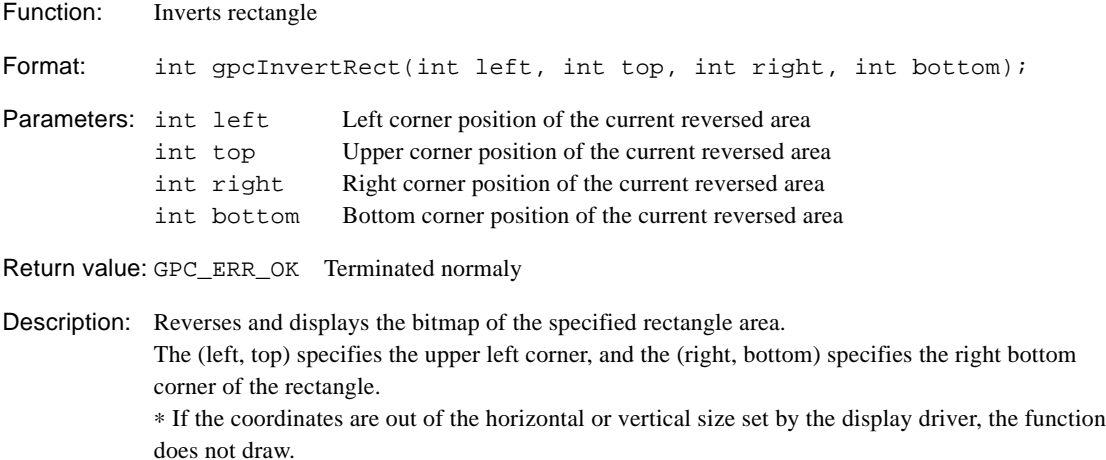

## **gpcDrawEllipse( )**

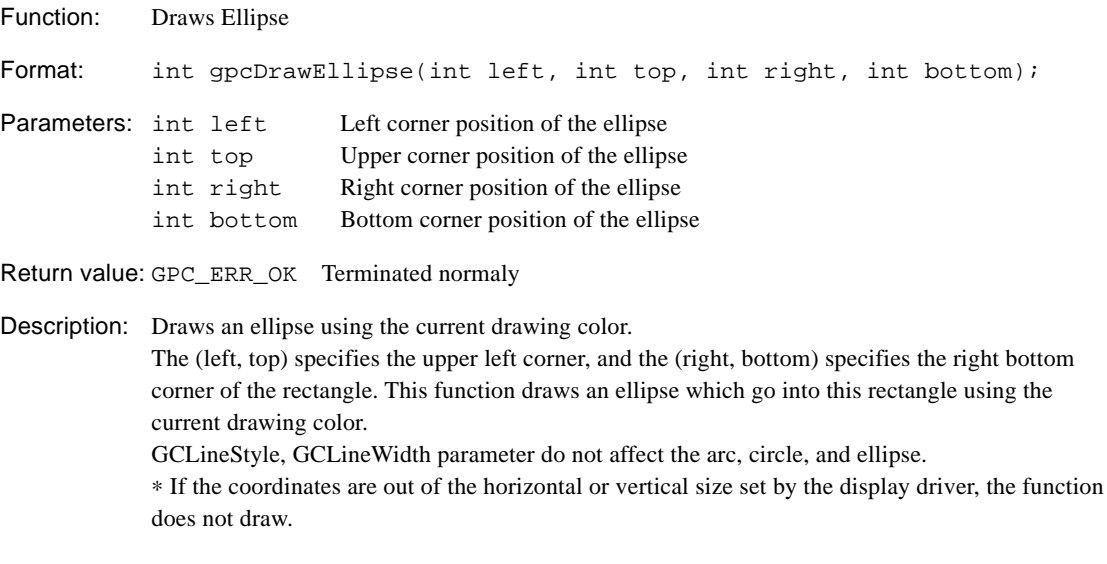

## **gpcFillEllipse( )**

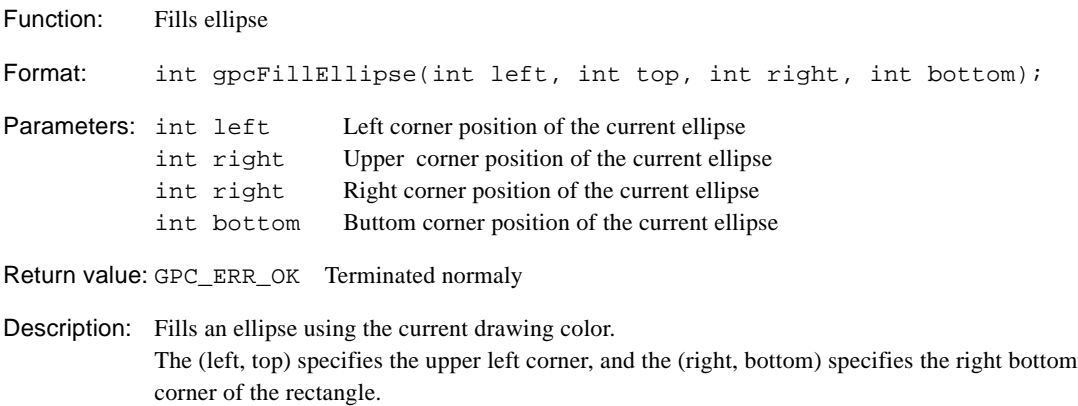

This function fills the ellipse which go into this rectangle using the current drawing color. ∗ If the coordinates are out of the horizontal or vertical size set by the display driver, the functions do not draw.

## **gpcDrawCircle( )**

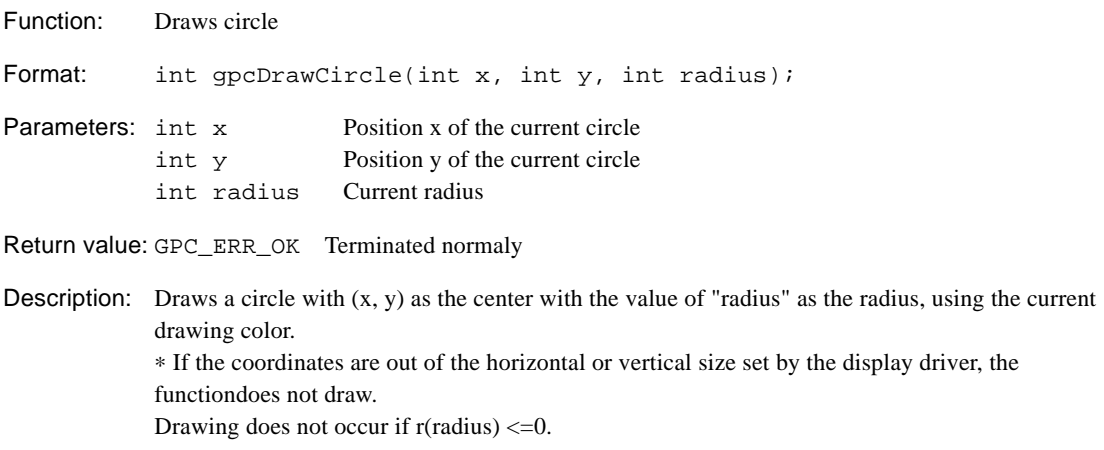

#### **5 GRAPHIC33 LIBRARY REFERENCE**

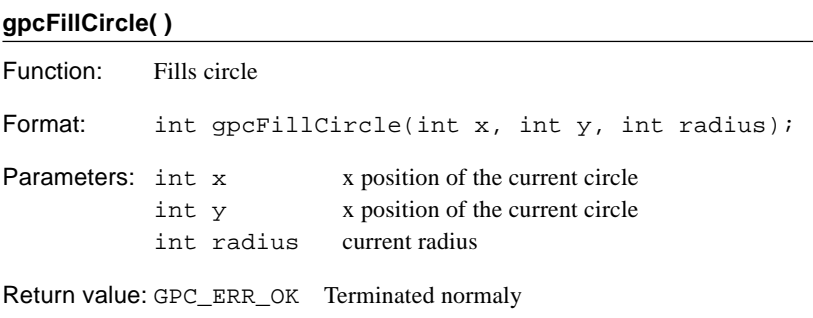

**Description:** Fills a circle with  $(x, y)$  as the center with the value of "radius", using the current drawing color. ∗ If the coordinates are out of the horizontal or vertical size set by the display driver the function does not draw. Drawing does not occur if r(radius)<=0.

## **gpcDrawArc( )**

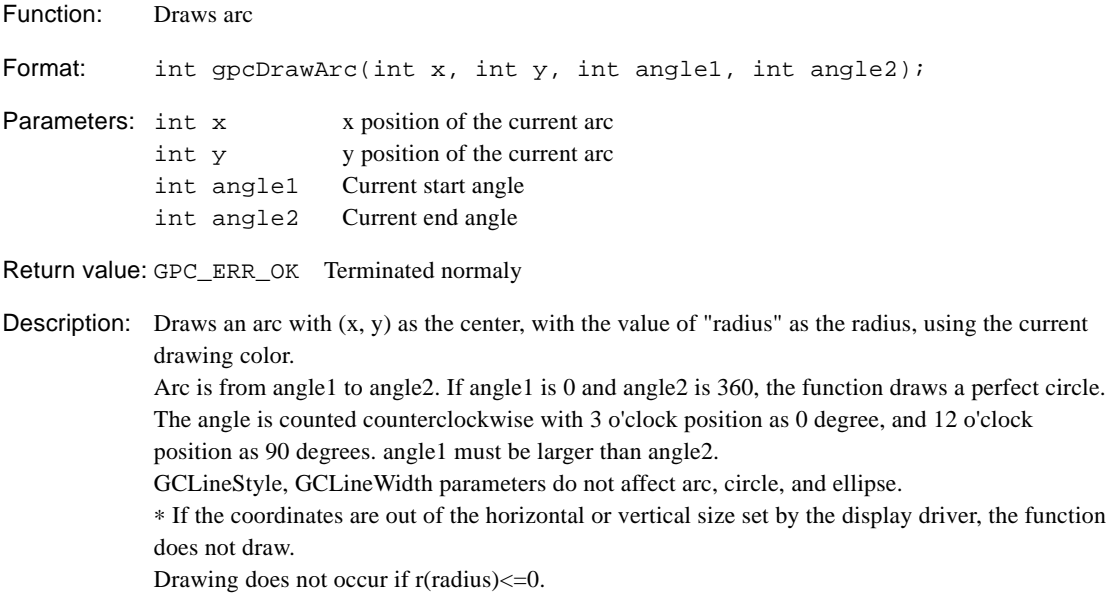

## **gpcDrawText( )** Function: Displays text Format: int  $qpcDrawText(int x, int y, char *text, int length);$ Parameters: int x Position x of the current text int y Position y of the current text char \*text Current text pointer int length Current text size Return value: GPC\_ERR\_OK Terminated normaly Description: This function outputs text with the coordinates  $(x, y)$  on the screen as the left upper corner of the first text line. text is the text line to be output, and length is the number of characters to be output. This function enables change of the background color of the text. Set the color to use for the line using gpcSetBkColor( ) function as described below, before using gpcDrawText( ). Example) gpcGetBkColor(&BkColor); gpcSetBkColor(GPC\_LIGHTBLUE); gpcDrawText(40, 30, "Graphic Text!", 14); gpcSetBkColor(BkColor); ∗ Be sure to return the background color to the default setting as the background color set by gpcSetBkColor (GPC\_LIGHTBLUE) affects the next text. ∗ Extra text is not displayed. If the text is displayed on the border between inside and outside of the screen, then the y coordinate position is adjusted so that the text does not go beyond the screen. Adjustment, if it occurs, is as follows: If  $-11 < y < 0$ ,  $y = 0$ If  $y < -11$ , do not display.

If Height of screen $\lt y \lt$  Height of screen + Height of font, then  $y = y -$ Height of font.

Text located on the x coordinate borders is not displayed.

#### **5 GRAPHIC33 LIBRARY REFERENCE**

#### **gpcPutImage( )**

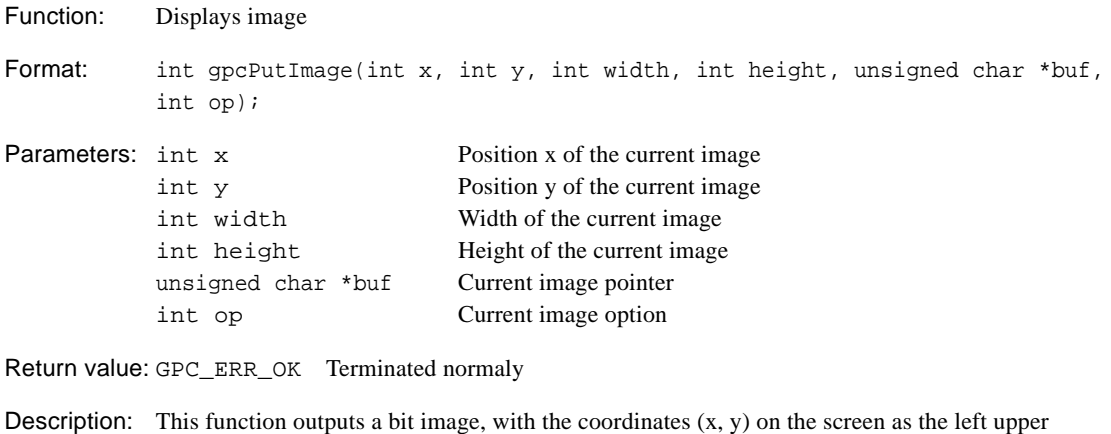

corner of the bit image. The image indicates an area in the memory where the bit image is stored. The op argument of putimage indicates a combination operation based on the pixels already existing on the screen and their matching source pixels in the memory. GPC\_COPY\_PUT 1 : Copy GPC\_XOR\_PUT 2 : Exclusive-or GPC\_OR\_PUT 3 : Logical sum GPC\_AND\_PUT 4 : Logical product GPC\_NOT\_PUT 5 : Reversing copy of source The gpcPutImage does not display the image if it is bigger than the one allocated. ∗ Buf, width, and height parameters of gpcPutImage are restricted as follows: If the values of Buf, width, and height written from gpcGetImage differ from Buf, width, and height of gpcPutImage, then window display cannot be guaranteed.

#### **gpcGetImage( )**

Function: Stores image Format: int gpcGetImage(int x, int y, int width, int height, unsigned char \*buf); Parameters: int x Position x of the current image int y Position y of the current image int width Width of the current image int height Height of the current image

Return value: GPC\_ERR\_OK Terminated normaly

Description: Copys image from the display memory to the memory. The x , y and width, height define the rectangle on the screen to be copied. The buffer indicates an area in the memory where a bit image is stored. The gpcGetImage does not store the image if it is bigger than the one allocated.

unsigned char \*buf Current image pointer

# **gpcGetVersion( )**

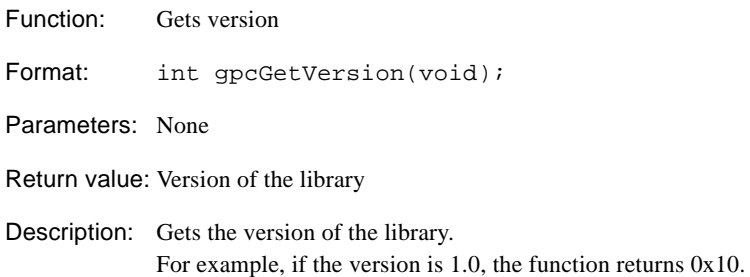

# **5.4.5 Display Driver Function**

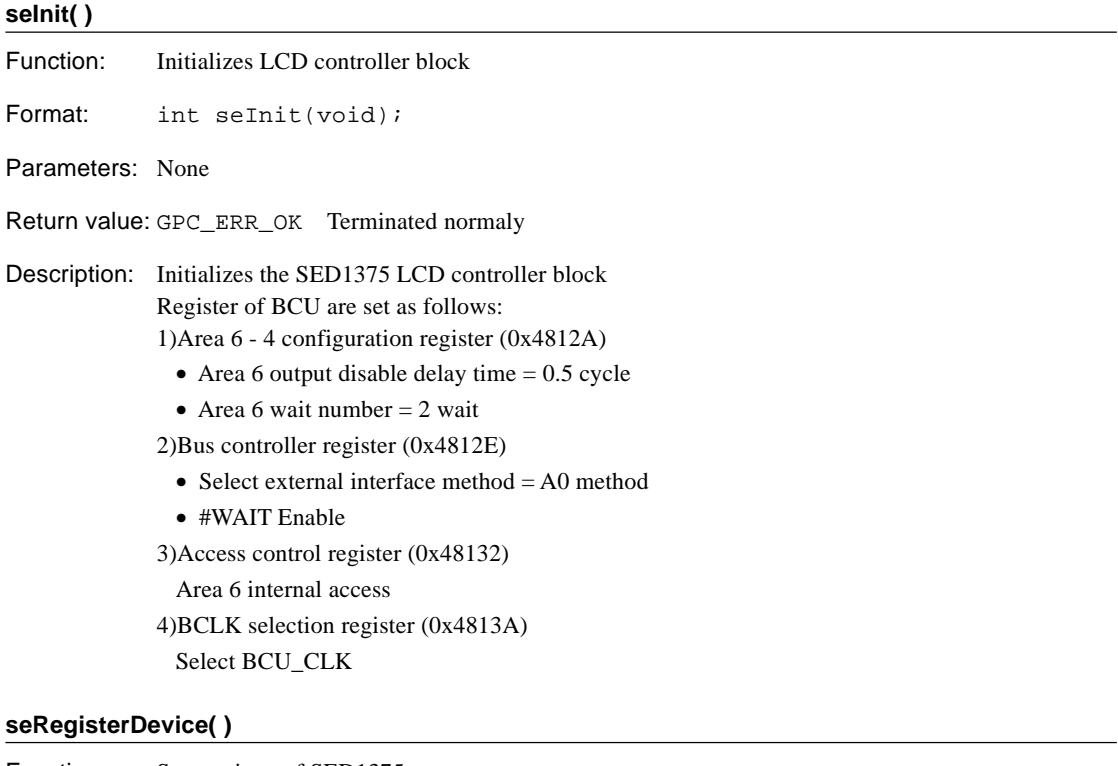

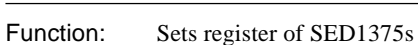

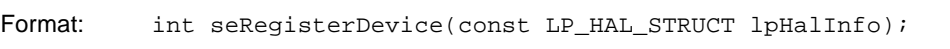

Parameters: const LP\_HAL\_STRUCT lpHalInfo Structure pointer of display driver

- Return value: GPC\_ERR\_OK Terminated normaly
- Description: Sets the SED1375 register value of the LP\_HALSTRUCT model to the register of SED1375. Be sure to read it at the beginning of the program.

### **seGetBitsPerPixel( )**

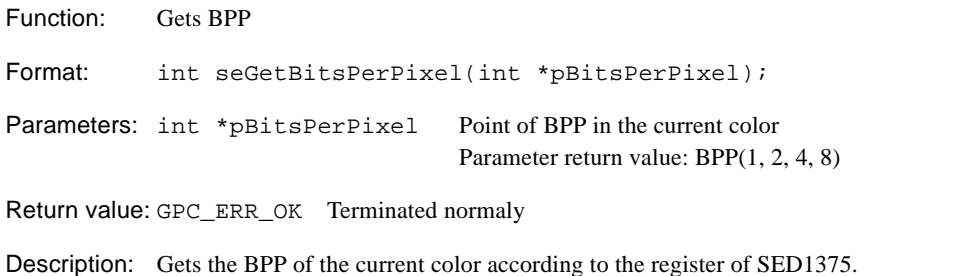

#### **seSetBitsPerPixel( )**

Function: Sets BPP

Format: int seSetBitsPerPixel(int BitPerPixel);

Parameters: int BitsPerPixel Color to set BPP Parameter value: BPP(1, 2, 4, 8)

Return value: GPC\_ERR\_OK Terminated normaly

Description: Sets the BPP of the current color to SED1375.

## **seGetBytesPerScanline( )**

Function: Gets the bytes of line Format: seGetBytesPerScanline(int \*pBytePerScanline); Parameters: int \*pBytePerScanline Pointer to the byte number of line Parameter return value: Number of byte

Return value: GPC\_ERR\_OK Terminated normaly

Description: Gets the bytes of the line in the current mode.

#### **seGetScreenSize( )**

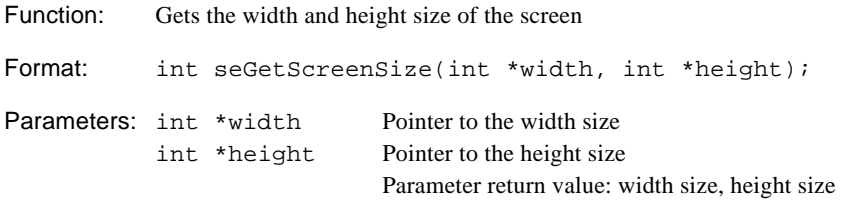

Return value: GPC\_ERR\_OK Terminated normaly

Description: Gets the width pixel size and height pixel size of the current screen.

### **seGetDisplayMem( )**

Function: Gets display memory address

Format: unsigned char \*seGetDisplayMem();

Parameters: None

Return value: start address pointer of the memory

Description: Gets the display memory address Start Address is defined directly in the header file of the display driver (main.h). const HAL\_STRUCT LF26reginfo = { 0x380000, /\* VRAM Address \*/ ;

## **seGetDisplayMemSize( )**

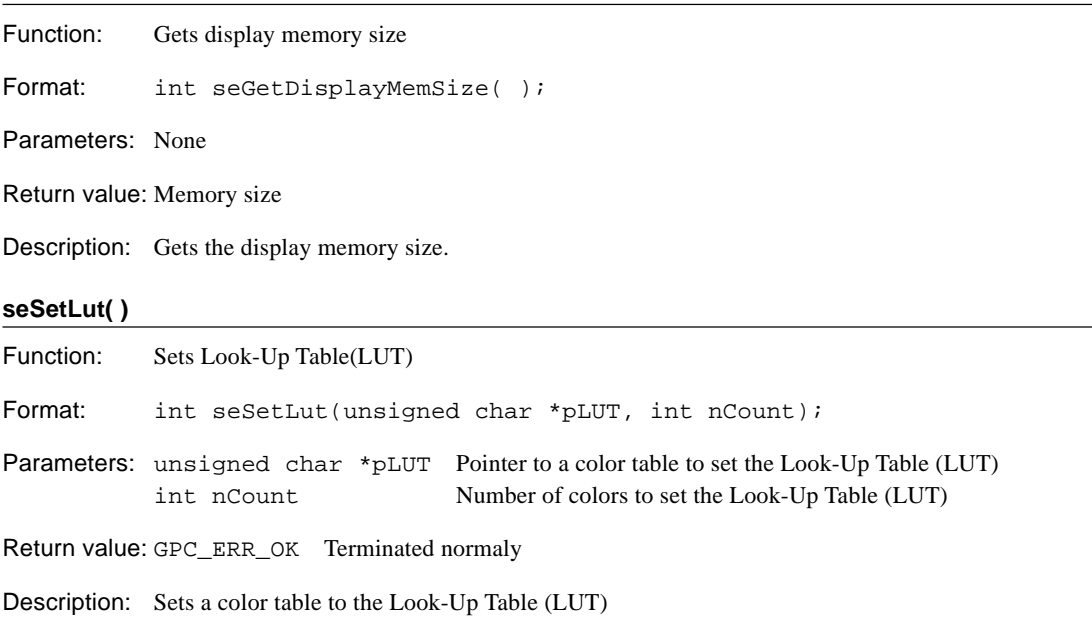

## **seGetLut( )**

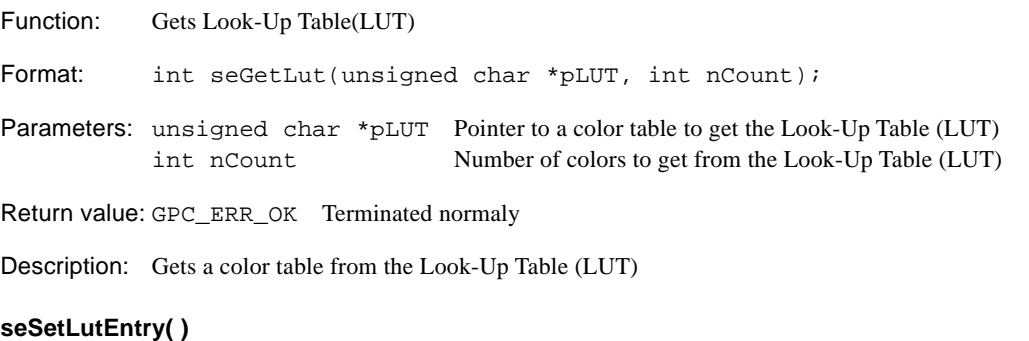

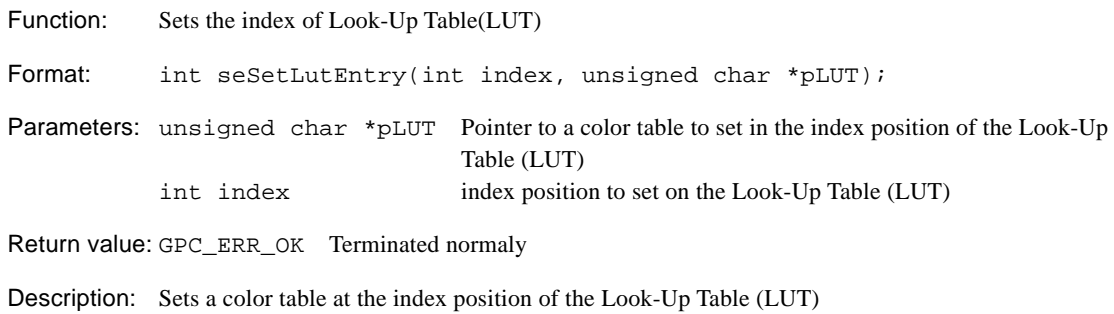

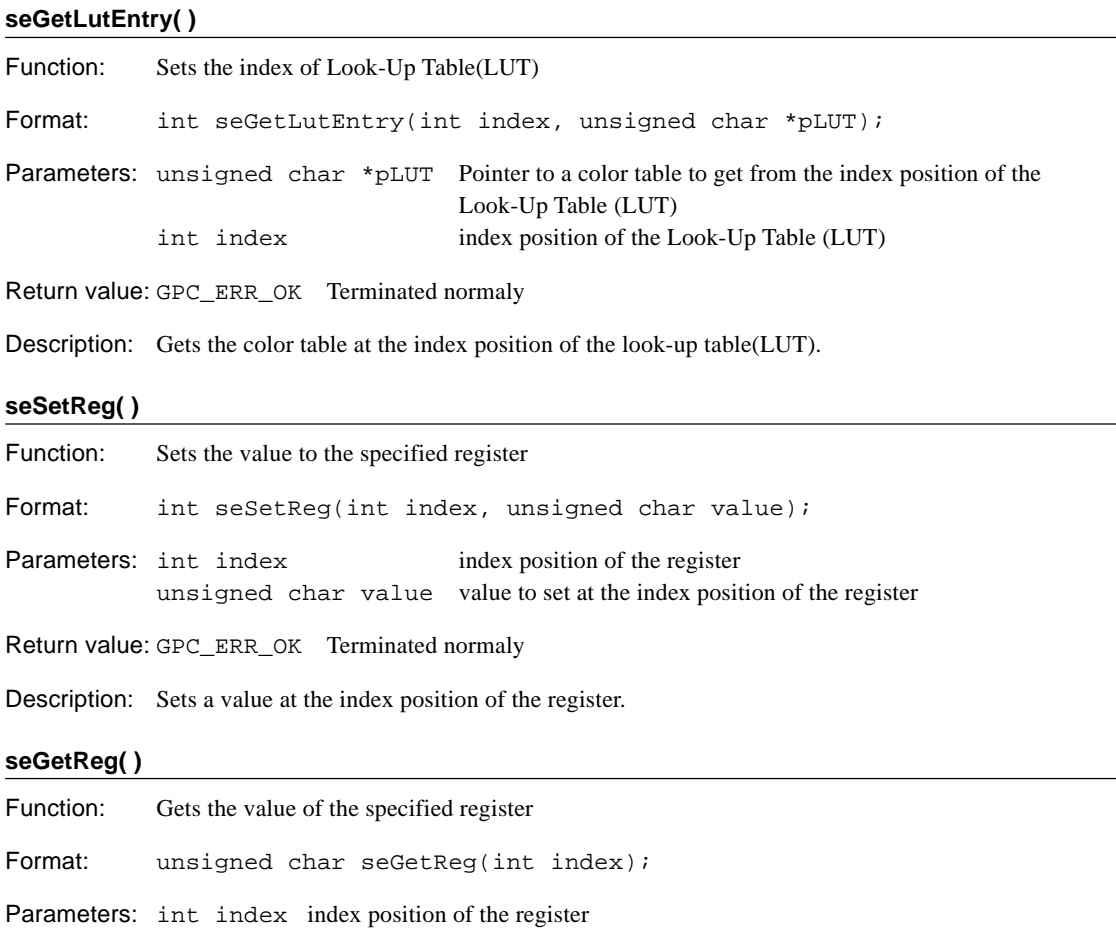

Return value: unsigned char value Value at the index position of the register

Description: Gets the value at the index position of the register.

# **5.4.6 Palette Functions**

## **gpcMakeSearchTable( )**

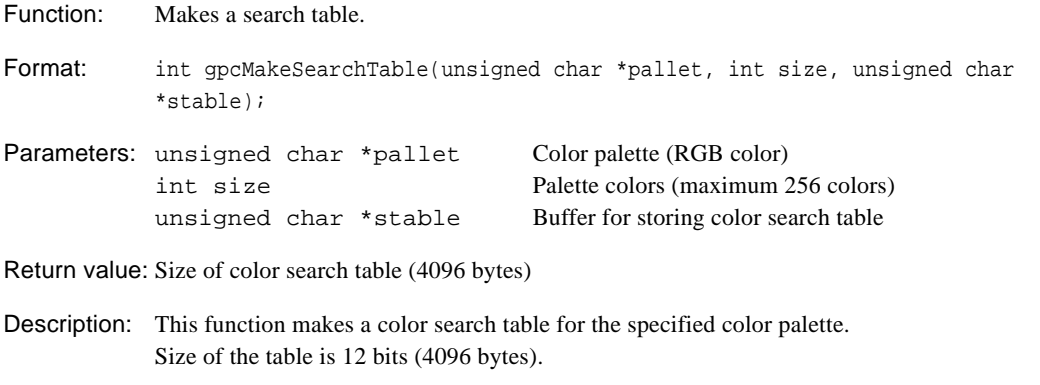

## **gpcInitClosestColor( )**

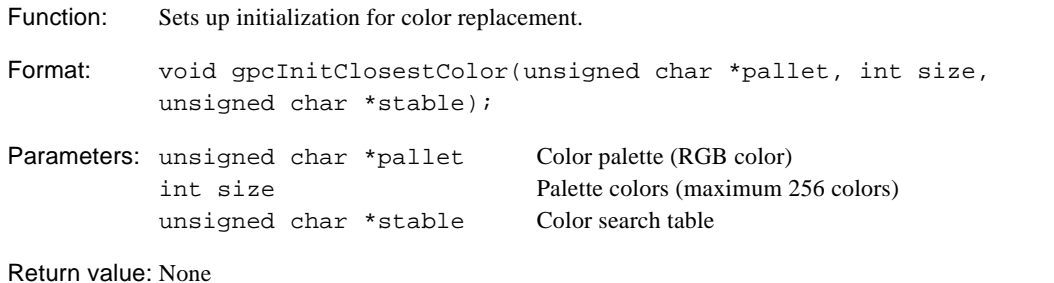

Description: Sets up initialization for color replacement. gpcGetClosestColor( ) and gpcGetDitherColor( ) select color from the color palette specified here. The color search table uses the gpcMakeSearchTable( ) function or the 12-bit table created with gpcpldat.exe.

## **gpcGetClosestColor( )**

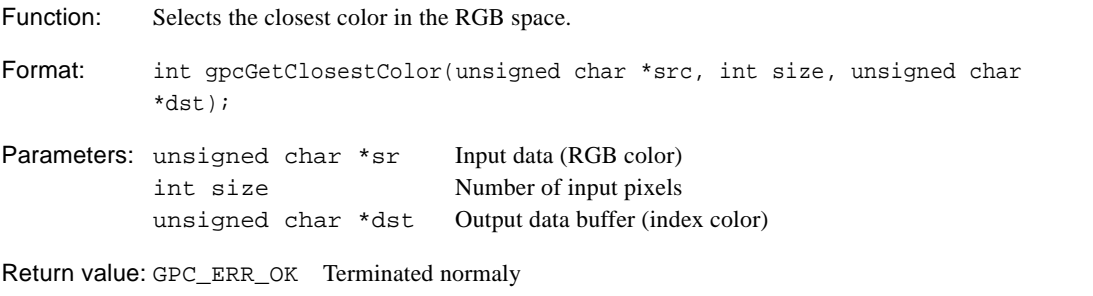

Description: This function loads the RGB data specified by src, selects the closest color in the RGB space, and writes an index (size 1 byte) for the color palette to the output data buffer. For the input data, each pixel has 3 bytes of data (1 byte each of R, G, and B in that order).

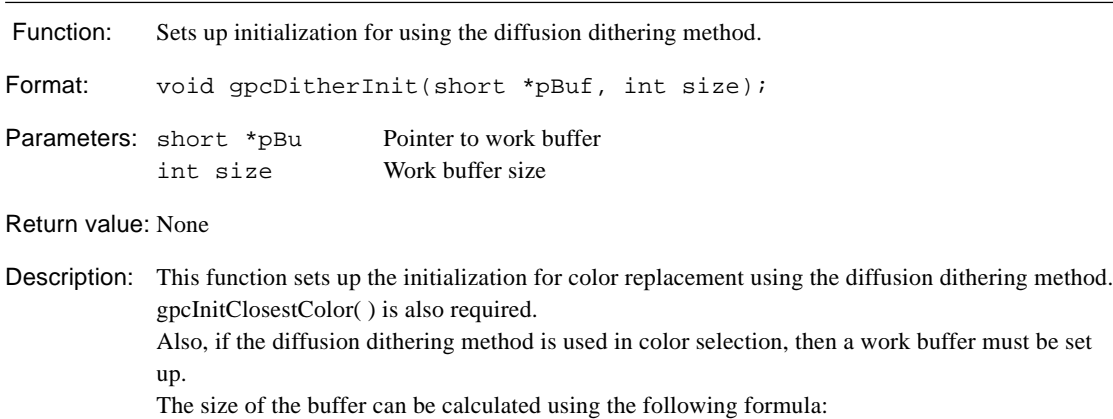

(Maximum width of image  $+2$ )  $\times$  6

### **gpcGetDitherColor( )**

**gpcDitherInit( )**

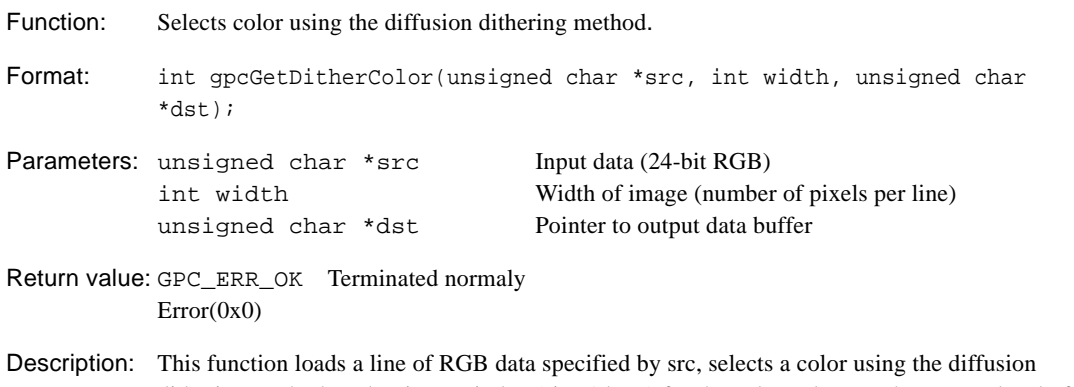

dithering method, and writes an index (size 1 byte) for the color palette to the output data buffer. For the input data, each pixel has 3 bytes of data (1 byte each of R, G, and B in that order).

# **5.5 Program Examples**

This section describes some cautions to take notice of when creating Graphic33 application programs using the sample programs in the "sample\" directory.

Also, it includes cautions on creating emulation programs on window.

For information on handling software development tools and on C source creation methods, refer to the "E0C33 Family C Compiler Package Manual."

# **5.5.1 Graphic Function Samples**

## **boot.s file**

Set up the boot.s file as shown in the following code.

```
#define SP_INI 0x2000 ; sp is in end of 8KB internal RAM
#define GP_INI 0x0000 ; global pointer %r8 is 0x0
BOOT:
    xld.w %r8,SP_INI
    ld.w %sp,%r8 ; set SP
    ld.w %r8,GP_INI ; set global pointer
    xcall InitBusCtrl ; Initialize BCU
    xcall main  ; go to main
END:
    nop
    jp END
```
The main function in "main.c" located in the "sample\gpc\src" directory is listed here.

### **Rules for Main function**

```
Example)
 #include "gpc.h" // Graphic33 library header
 #include "gpcdrv.h" // Display Driver header
 #include "main.h" // main sample header
 • Sample program's data declaration is defined in "main.h".
 #define CPU_IO_TOP 0x40000 // For C33208 I/O top
 • Main function
 int main (void)
 {
    int iRet;
    extern unsigned char GPCFONT11A[]; // 1Byte Fontx in the gpcfont1.c
    extern unsigned char GPCFONT11K[]; // 2Byte Fontx in the gpcfont2.c
    // initialize control block of SED1375
    seSetInit(CPU_IO_TOP);
    // Initialize 1375 register for LF26
    seRegisterDevice((HAL_STRUCT *)&LF26reginfo);
    // Set Look-up Table 8bpp default color
    seSetLut(gpcCOLOR8, 256);
    // Initializes parameters and resources used by Graphic33
    iRet = qpcInitGC();
    if(iRet != GPC_ERR_OK) return iRet;
    // Initialize Font
    gpcSetFont(GPCFONT11A, GPCFONT11K);
    -------------------------------------------------------------
    Create user program here
    -------------------------------------------------------------
 } // End Of Main( )
```
- In the main function, be sure to always call seSetInit(CPU\_IO\_TOP) at first, then followed by seRegisterDevice(), seSetLut() and gpcInitGc() in that order.
- seSetInit() initializes the control block of SED1375.
- seRegisterDevice() sets up SED1375Register.
- seSetLut() sets up the look-up table.
- gpcInitGc() is a function which initializes parameters and resources used by gpc33.
- If font is used, set gpcSetFont(GPCFONT11A and GPCFONT11K).

 GPCFONT11A is the variable for 1-byte font, and GPCFONT11K is the variable for 2-byte font. Example: If an application do not use 2-byte font, set to 0 (zero) as follows :

```
#define NO_FONT2 0
gpcSetFont(GPCFONT11A, NO_FONT2);
```
• Also, include the "gpc.h", "gpcdrv.h", and "main.h" files before using it.

# **5.5.2 GUI Key and Mouse Event Samples**

This section describes how to handle events.

Key and the mouse cannot be used at the same time.

- When using a key event, refer to the samples in the key sample directory "sample\gui\_k".
- When using a mouse event, refer to the samples in mouse sample directory "sample\gui\_m".
- Key and mouse use SW7's K50( $\uparrow$ ), K51( $\leftarrow$ ), K52( $\downarrow$ ), K53( $\rightarrow$ ), and K54(Enter).

### **vector.s file**

```
Set up the vector.s file as shown in the following code.
.word Boot ; 0 Reset
;
.word int_dispatch ; 12 Software Exception 0
Interrupt routine for when ROS33 is used
;
.word guiTM16CH3_INT ; 42 16-bit Timer #3 compare B
Interrupt routine for when key and mouse events are used.
;
```
### **boot.s file**

Set up the boot.s file as shown in the following code. #define SP\_INI 0x00002000 ; sp is in end of 8KB internal RAM #define PSR\_INIT 0x00000110 ; InitIntr. Level 1, Intr. enable

```
.global Boot
Boot:
```

```
xld.w %r4, SP_INI
ld.w %sp, %r4
xld.w %r4, PSR_INIT
ld.w %psr, %r4 ; set PSR
xcall InitBusCtrl ; Initialize BCU
xcall main ; goto main
```
The main function in "main.c" located in the "sample\gui\_m\lf26" directory is listed here.

## **Rules for Main function**

```
Example)
  #include "gpc.h" // Graphic33 library header
  #include "gpcgui.h" // GUI header
  #include "gpcdrv.h" // Display Driver header
  #include "ros33.h" // ROS header
  #include "main.h" // Main sample header
```
• Sample program's data declaration is defined in "main.h". #define CPU\_IO\_TOP 0x40000 // For C33208 I/O top

```
Main function
    int main (void)
      {
         int iRet;
         extern unsigned char GPCFONT11A[]; // 1Byte Fontx in the gpcfont1.c
         extern unsigned char GPCFONT11K[]; // 2Byte Fontx in the gpcfont2.c
         ------------------------------------------------------------
         1. Graphic33's basic initialization
         ------------------------------------------------------------
         seSetInit(CPU_IO_TOP);
         seRegisterDevice((HAL_STRUCT *)&LF26reginfo);
         seSetLut(gpcCOLOR8, 256);
         iRet = gpcInitGc( );
         if(iRet != GPC_ERR_OK) return iRet;
         gpcSetFont(GPCFONT11A, GPCFONT11K);
            ------------------------------------------------------------
         2. Initialize mouse event and create form
         ------------------------------------------------------------
         guiInitEvent( );
         iRet = initForm( );
         if(iRet != GPC_ERR_OK) return iRet;
         guiInitMouse( );
          ------------------------------------------------------------
         3. ROS33 settings
         ------------------------------------------------------------
         // initialize system & key interrupt
         sys_ini( ); // in ros33 library
         guiSetKeyTimer(6); // 6ms
         // create task guiEventLoop & idle_task in ros33 library
         vcre_tsk(1, guiEventTask, 1, (UW)&(stack1[STACK_SIZE]));
         vcre_tsk(2, guiAnimateTask, 2, (UW)&(stack2[STACK_SIZE]));
         vcre_tsk(3, guiIdle_task, 3, (UW)&(idle_stack[STACK_SIZE]));
         // Start task guiEventLoop & idle_task in ros33 library
         sta\_tsk(1, 0);sta_tsk(3, 0);
         // Start System interrupt in ros33 library
         sys_sta( );
      } // End Of Main( )
    • Within the main function, be sure to call seSetInit(CPU_IO_TOP) at first, followed by
```
- seRegisterDevice( ), seSetLut( ), and gpcInitGc( ) in that order.
- When using ros33, call sys\_ini( ) first and sys\_sta( ) last in setting ros33.
- Also, include the following files: "gpc.h", "gpcdrv.h", "gpcgui.h", "ros33.h", and "main.h".
- guiInitEvent() sets up event initialization.
- initForm( ) creates form and then initializes form.
- guiInitMouse() sets up mouse initialization.
- guiSetKeyTimer(6) sets the mouse timer to 6 ms.

#### **5 GRAPHIC33 LIBRARY REFERENCE**

## Tasks

The library ros33.lib used in Graphic33 limits use of up to 3 tasks. Therefore, the task IDs is from 1 to 3. For the executing task, use vcre\_tsk() within the main function to define it.

Operation of a system call using an ID not defined here is not guaranteed.

In the above main( ) example, it initially defines guiEventTask.

```
Example)vcre_tsk(1, guiEventTask,1, (UW)&(stack1[STACK_SIZE]));
```
It defines the task ID (1st argument), task function guiEventTask(2nd argument), priority1(3rd argument), and start address stack1 (4th argument).

When defined, the task is in an idle state. To start it, use sta\_tsk().

```
Example)\text{sta}_\text{tsk}(1, 0);
```
Because the task ID (1st argument) and the task start code are not used in ROS33, set them to 0.

- ∗ sta\_tsk(2, 0) is defined when animation is started.
- With sys\_sta( ), the system starts the multitasking environment.
- ∗ For details on ROS33, refer to the ROS33 manual.

### Idle task

To handle the case where a task in executable state does not exist, it is necessary to prepare an idle task within the user program.

For the interrupt, set acceptability and priority to the lowest level.

Be sure to start it in main( ) in advance.

Define guiIdle\_task in "main.c".

Also, do not return from the idle task.

```
void guiIdle_task( )
```

```
{
    while(1);
```

```
}
```
\* For details on ROS33, refer to the ROS33 manual.

## **Event handling sequence**

- 1. guiTM16CH3\_INT() Event interrupt occurs
- 2. guiTM16CH3\_GetKey() Event interrupt routine • guiGetCursor() Get key code of SW7
	- snd\_msg $(1, \text{msg})$  Send event message
- 3. Event tasks

Each individual task is created as a function in the following way. However, the tasks do not handle returning value.

Example) guiEventTask( ) defines an event task at "main.c".

```
void guiEventTask( void )
     {
     guiEvent Event;
     while(1) {
          guiGetEvent(&Event);
          guiEventProcess(&Event);
          if(guiApplication( )){
                guiFormHandle( );
                }
           }
     }
• guiGetEvent(&Event)
 Gets event message and sets it up at event structure.
• guiEventProcess(&Event)
```
Handles each event. This is the user program section.

• guiApplication( ) Gets run flag of event form.

This is decided at guiCurEvent.FormModifiers. (GUI\_TRUE: execute; GUI\_FALSE: do not execute)

```
• guiFormHandle( )
```
This is the event handler function pointer. It handles the current form's event function. If it is set in the following way, then guiFormHandle handles the Form1HandleEvent( ) function. Example) guiFormHandle = Form1HandleEvent;

## **Key event handling**

This section describes the "keyevent.c" file located in the key sample directory "sample\gui\_k\src". For all of the source, refer to the "keyevent.c" file. guiEventProcess(&Event) {

```
short iEvent, iCode;
     // Follow event structure to handle each event
     iEvent = Event->Events;
     iCode = Event->KeyCode;
     switch (iEvent){
          case GUI_MSG_KEYON:
               // Handle key ON event
              // Reversal handling if current button is pressed
              break;
          case GUI_MSG_KEYOFF:
              // Handle key OFF event
              // Reversal handling if current button is released
              break;
          case GUI_MSG_MOVE:
              // Handle key MOVE event
               // Handle key cursor display according to key's code if a key is moved
              break;
       }
}
```
### **Mouse event handling**

This section describes the "mouse.c" file located in the mouse sample directory "sample\gui\_m\lf26". For all of the source, refer to the "mouse.c" file.

```
guiEventProcess(&Event)
{
     short iEvent, iCode;
     // Follow event structure to handle each event
     iEvent = Event->Events;
     iCode = Event->KeyCode;
     switch (iEvent){
          case GUI_MSG_KEYON:
              // Handle mouse ON event
              // Reversal handling if current button is pressed
              break;
          case GUI_MSG_KEYOFF:
              // Handle mouse OFF event
              // Reversal handling if current button is released
              break;
          case GUI_MSG_MOVE:
              // Handle mouse MOVE event
              // Handle mouse display according to mouse's code if mouse is moved
              break;
       }
}
```
## **Key event handler**

This section describes the "main.c" file located in the key sample directory "sample\gui\_k\src". For all of the source, refer to the "main.c" file.

```
Form1HandleEvent( )
{
     switch(guiCurEvent->CtrlID) {
          case ID_POPUP:
              // Displays user pop-up window
               guiPopupWindow((guiForm *)&form_popup);
               // Sets pointer of current pop-up windows to the global variable
               guiCurForm = (guiForm *)&form_popup;
               // Sets pointer of current event handler to the global variable
               guiFormHandle = Form3HandleEvent;
               // Sets controller's position to display key cursor for current form
               guiCurEvent->CtrlNo = 0;
               // Displays current key cursor
               // guiCurEvent->CtrlNo is controller's number for displaying key cursor
               guiDispCursor(guiCurForm, guiCurEvent->CtrlNo);
               break;
          case ID_OPTION:
          ;
     }
}
```
### **Mouse event handler**

This section describes the "main.c" file located in the mouse sample directory "sample\gui\_m\lf26". For all of the source, refer to the "main.c" file. Form1HandleEvent( )

```
{
    guiPoint iPoint;
    // Get current mouse co-ordinates to display mouse
    iPoint.x = guiCurEvent->screenX;
    iPoint.y = guiCurEvent->screenY;
    switch(guiCurEvent->CtrlID) {
         case ID_POPUP:
              // Displays user pop-up window
              guiPopupWindow((guiForm *)&form_popup);
              // Sets pointer of current window to the global variable
              guiCurForm = (guiForm *)&form_popup;
              // Sets pointer of current event handler to the global variable
              guiFormHandle = Form3HandleEvent;
              // Displays current mouse
              guiDispMouse((guiPoint *)&iPoint);
              break;
         case ID_OPTION:
          ;
    }
}
```
## **About the text field settings**

The scroll function is included to display text string and view multiple sets of image data. Scroll can be UP scroll and DOWN scroll. Each scroll can be up to 10 lines. 2-byte font cannot be used in the text field. If text field is used, set it in the way as shown in the following code. Set guiSetFieldText at "main.c". Example) guiSetFieldText((guiControl \*)&control5, (unsigned char \*)Text, (unsigned char \*)&FieldBuf); • Text field form data for display in text field const guiControl control5[] = { 10, 24, 140, 182, ID\_FIELD, GPC\_FIELD,(char \*)0,  $(\text{quiController *})0, (\text{quiController *})0, (\text{unsigned char *})0, , \}$ • Data for display in text field const unsigned char Text[] = " The E0C332L01 is a CMOS 32-bit microcomputer composed of a CMOS 32-bit RISC core," "ROM, RAM, DMA, timers, SIO, PLL, LCDC and other circuits.¥n" "The E0C332L01 can be operated with high speed and spend little current.¥n" "With the ADC, PWM and the MAC function, the E0C332L01 is suitable for voice applications and PDAs."; • Text field form data for display in text field static unsigned char FieldBuf[FIELDBUF\_SIZE]; #define FIELDBUF\_SIZE 2100 Size of FieldBuf = (font's vertical size  $+ 4$ ) x text filed's horizontal size Example: (font's vertical size  $(11) + 4$ ) x text filed's horizontal size  $(140) = 2100$ Scroll handling is defined as shown in the following code. The following resource is defined within "include\gpcgui.h". #define GUI\_UP\_SCROLL (-1) #define GUI\_DOWN\_SCROLL 1 #define GUI\_MAX\_SCROLL 10 Example) guiScrollField((guiControl \*)&control5, GUI\_UP\_SCROLL, SCROLL\_LINES); control5 is form data of the text field. GUI\_UP\_SCROLL scrolls up. #define SCROLL\_LINES 1 // SCROLL LINES SCROLL\_LINES is line number for each scroll, and is defined in "main.h".

## **Data declaration for form and controls**

It declares data used in the sample program.

For details on each structure, see the "5.4.1 Graphic User Interface" section in this manual. The following example describes the "main.h" file located in the mouse sample directory "sample\gui\_m\lf26".

Example) form declaration

```
const guiForm form1 = {0, 0, 160, 240},
                         1,
                         6,
                         "Main Window",
                         (guiControl *)control1
                         };
```
- The 1st to 4th items refer to the position and size of the button.
- The "1" in the 5th item is the form ID.
- The "6" in the 6th item is the number of controls in the form.
- The 7th item's "Main Window" is title of the form.
- The 8th item's control1 is a control used in the form.

Example) control button declaration

```
const quiControl control1[] = \{ 15, 20, 62, 18,ID_POPUP,
                                  GPC_BUTTON,
                                  "Pop-Up",
                                  (guiControlAttr *)0,
                                  (guiControlGroup *)0,
                                  (unsigned char *)0,
                                  ;
                                  ;
                                 };
```
- The 1st to 4th item are position and size of button.
- The 5th item's ID\_POPUP is the button's ID.
- The 6th item's GPC\_BUTTON is the button's type.
- The 7th item's "Pop-Up" is the title of the button.
- The 8th item is the group attribute buffer. It is set to "0" here as it is not used.
- The 9th item is a group. It is set to "0" here as it is not used.
- The 10th item is the button's image. It is set to "0" here as it is not used.

The control button becomes as follows:

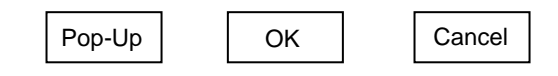

```
Example) image button declaration
        Button's image declaration
  const unsigned char up256[] = {
                 0x0f, 0x0f, 0x0f, 0x0f, 0x0f, 0x0f, 0x0f, 0x0f,
                 0x0f, 0x0f, 0x0f, 0x0f, 0x0f, 0x0f, 0x0f, 0x0f,,,
  }
  Image button declaration
  const guiControl control5[] = \{ 10, 210, 40, 20,ID_UP,
                                      GPC_BUTTON,
                                      "UP",
                                      (guiControlAttr *)0,
                                       (guiControlGroup *)0,
                                       (unsigned char *)up256,
                                       ;
                                       ;
                                     };
```
- The 1st to 4th item are position and size of button.
- The 5th item's ID UP is the button's ID.
- The 6th item's GPC BUTTON is the button's type.
- The 7th item's "UP" is the title of the button.
- The 8th item is the group attribute buffer. It is set to "0" here as it is not used.
- The 9th item is a group. It is set to "0" here as it is not used.
- The 10th item's up 256 is the button's image.

The image button becomes as follows:

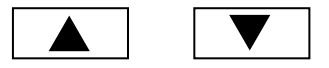
#### Example) check box declaration

This example sets the check box to ON when the button is pressed, and to OFF when it is pressed again. The control attribute's declaration applies to radio button and check box only.

```
guiControlAttr Ctrl2_Attr[6];
const guiControl control2[] = \{30, 40, 60, 20,ID_CHECK1,
                                 GPC_CHECK_BOX,
                                 "Check1",
                                 (guiControlAttr*)&Ctrl2_Attr[0],
                                 (guiControlGroup *)0,
                                 (unsigned char *)0,
                                 ;
                                 ;
                                };
```
• The 1st to 4th item are position and size of button.

- The 5th item's ID\_CHECK1 is the button's ID.
- The 6th item's GPC\_CHECK\_BOX is the check box button's type.
- The 7th item's "Check1" is the title of the button.
- The 8th item's Ctr12\_Attr[0] is the control's attribute.
- The 9th item is a group. It is set to "0" here as it is not used.
- The 10th item is the button's image. It is set to "0" here as it is not used.

The check box becomes as follows:

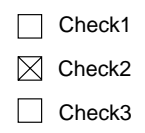

Example: radio button declaration

In this example, when there are more than one radio button, only one radio button is selected when the button is pressed.

The control attribute's declaration applies to radio button and check box only.

```
guiControlAttr Ctrl2_Attr[6];
```

```
const guiControl control2[] = { 30, 40, 60, 20,
                                  ID_RADIO1,
                                  GPC_RADIO_BUTTON,
                                  "Radio1",
                                  (guiControlAttr*)&Ctrl2_Attr[3],
                                  (guiControlGroup*)groupRadio1,
                                  (unsigned char *)0,
                                  ;
                                  ;
                                };
```
• The 1st to 4th item are position and size of button.

- The 5th item's ID\_RADIO1 it the button's ID.
- The 6th item's GPC\_RADIO\_BUTTON is the radio button's type.
- The 7th item's "Radio1" is the title of the button.
- The 8th item's Ctrl2\_Attr[3] is the control's attribute.
- The 9th item's groupRadio1 is a group.
- The 10th item is the button's image. It is set to "0" here as it is not used.

The radio button becomes as follows:

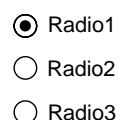

Example: group radio button declaration For the same groupID, select only one from the group. #define ID\_RADIOGROUP1 150 The control attribute's declaration applies to radio button and check box only. guiControlAttr Ctrl2\_Attr[6]; const guiControlGroup groupRadio1[] = { 20, 120, 100, 60, ID\_RADIOGROUP1, "Group1" }; • The 1st to 4th item are position and size of button. • The 5th item's ID\_RADIOGROUP1 is the group ID. • The 6th item's "Group2" is the group title. const quiControl control2[] =  $\{30, 170, 60, 20,$ ID\_RADIO3, GPC\_RADIO\_BUTTON, "Radio3", (guiControlAttr\*)&Ctrl2\_Attr[5], (guiControlGroup\*)groupRadio1, (unsigned char \*)0, ; ; };

- The 1st to 4th item are position and size of button.
- The 5th item's ID\_RADIO3 is the button's ID.
- The 6th item's GPC\_RADIO\_BUTTON is the radio button's type.
- The 7th item's "Radio3" is the title of the button.
- The 8th item's Ctrl2 Attr[5] is the control's attribute.
- The 9th item's groupRadio1 is the radio group.
- The 10th item is the button's image. It is set to "0" here as it is not used.

The group radio buttons become as follows:

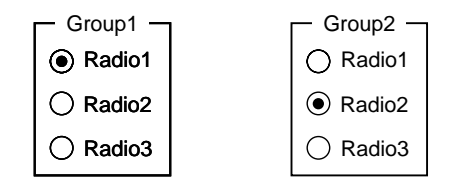

### **Program resource declaration**

### Control resource

Be careful so that there are no duplicate IDs of controls in the form when you declare control resources. Make sure also that there are no duplicate group IDs as well.

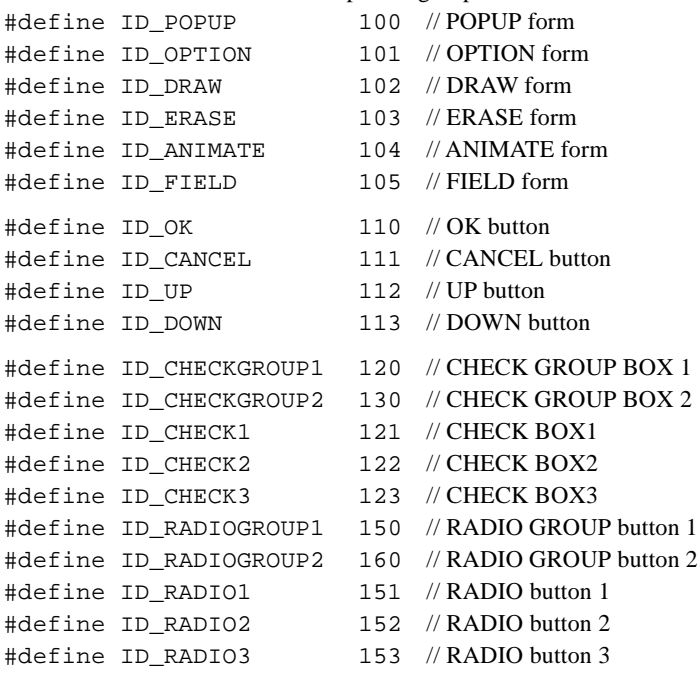

## **5.5.3 Sample of Emulator Program on Window**

This section explains how to create emulator program on Windows.

- This emulator program uses "gpcemu.c" in the "sample\gpc\src" directory.
- The main source of this sample program is "main.c" in the "sample\gpc\src" directory.
- The default size of the emulator screen is  $640 \times 480$  dots.
- The emulator sample can use only 4BPP and 8BPP.

For Windows programming syntax, refer to the documentation of Windows SDK programming.

### **How to create emulator program on Windows**

1. For the VC++5.0 environment file, prepare "gpc33emu.dsw" in the "sample\gpc\Lfemu" directory.

Copy the object files needed for the emulator program ("gpcdraw.obj", "gpcdraw1.obj", "gpcdraw2.obj",

"gpcdraw4.obj", "gpcdraw8.obj", "gpcgc.obj" and "gpcfont.obj") in the "sample\gpc\Lf26emu" directory to the same directory of "gpc33emu.dsw".

- 2. Prepare "gpcemu.c" in the "sample\gpc\ src" directory of the emulator program. Copy files required for the emulator program as well as "resource.h", "gpcemu.rc", "gpctoolbar.bmp" in the "sample\gpc\src" directory to the same directory of "gpcemu.c".
- 3. Prepare a main source file by referring to "main.c" in the "sample\gpc\src" directory.

Add step execution processing by referring to 'How to create "main.c" of step execution processing'.

4. Open the VC++5.0 environment file "gpc33emu.dsw", delete the files in the "Source Files" folder, then add the programs files for use in the "Source Files" folder.

As the Include directory common for graphics libraries is now set as  $[I^{\prime\prime}..\rangle\ldots]$  include"] by Project Options, set it according to the sample program.

For details on how to add files, refer to the Microsoft VC++5.0 manual.

### **Step execution**

The step execution handling in the sample executes steps for checking the graphic library.

- When run on DMT33006, the step processing is done automatically.
- When run using the emulator, the step processing is done by using toolbar button.

### **Sample for executing steps**

First, declare the global variable gpcCount. Then create and use it as shown in the following code when step execution on GPC\_STEP\_PROCESS is desired.

```
#if defined(_WINDOWS)
      // The gpcStepProcess( ) function is set up at "src\gpcemu.c"
      extern int gpcStepProcess(void);
      #define GPC_STEP_PROCESS if(gpcStepProcess( )){return 0;}
  #else
      #define GPC_STEP_PROCESS (delay(3000))
  #endif
  int gpcCount;
Example)
  Set in the SampleStart( ) function
  int SampleStart( )
  {
      // Initialize step execution
      qpcCount = 0;
      // Step Processing
      GPC_STEP_PROCESS;
      gpcSetColor(GPC_LIGHTGREEN);
      gpcDrawEllipse(10, 170, 80, 220);
      // Step Processing
      GPC_STEP_PROCESS;
      ;
  }
```
### **Emulater declaration**

The following declaration is defined in "gpcemu.c".

#### Declaration of define

• The color table is set as shown in the following code.

```
#if LF26
#define GPC_COLOR_TABLE gpcSetColorTable((unsigned char *)&gpcCOLOR8, 256);
#elif LF37
#define GPC_COLOR_TABLE gpcSetColorTable((unsigned char *)&gpcCOLOR4, 16);
#endif
```
• Palette table is set as shown in the following code.

```
#if LF26
#define GPC_PALETTE_ENTRY gpcSetPaletteEntry((unsigned char *)&gpcCOLOR8,256);
#elif LF37
#define GPC_PALETTE_ENTRY gpcSetPaletteEntry((unsigned char *)&gpcCOLOR4, 16);
#endif
```
When using a new color table, call GPC\_PALETTE\_ENTRY and then call GPC\_COLOR\_TABLE. For the example, see the explanation on the gpcPaintBitMap() function described later in this manual.

### **Declaration of external variables**

```
extern unsigned char qpc\text{COLOR4}[]; // 4 bits/pixel color table
extern unsigned char gpcCOLOR8[]; // 8 bits/pixel color table
extern int gpcWidth; \frac{1}{2} // Horizontal size of screen
extern int gpcHeight; \frac{1}{2} // Vertical size of screen
extern int qpcColorBPP; // Color bit/pixel
```
### **Declaration of step execution**

```
// gpcCount is defined in "src\main.c"
extern int gpcCount;
// Global declaration
int gpcStep;
int gpcStepProcess(void)
{
    if(gpcStep == gpcCount++)return 1;
    }
    return 0;
}
```
- 
- 
- 
- 
- 

#### **Emulator program on Windows**

The following source is defined in "gpcemu.c".

```
Example) window message handling function
```

```
LRESULT CALLBACK WndProc( HWND hWnd, UINT uMsg, WPARAM wParam, LPARAM
lParam )
{
UINT ButtonID;
int iLoop;
switch( uMsg )
{
    case WM_CREATE :
          // Initialize window
           // Create toolbar
           InitCommonControls( );
           gpcToolBarCreate(hWnd);
           // Set up palette table for use by program
           GPC_PALETTE_ENTRY
           // Initialize variable for step execution
           gpcStep=0;
           // Coll main( ) function
           gpcPaintBitMap(hWnd);
           // Send message to display initial screen
           LOWORD(WParam) = IDM FIRST;PostMessage(hWnd, WM_COMMAND, wParam, lParam);
           // Set according to graphic handling screen
           SetWindowPos(hWnd, HWND_TOP, 0, 0, gpcWidth + 10,
           gpcHeight + 60, SWP_NOMOVE );
           break;
       case WM_PAINT :
           // Set here in order to display screen again
           {
           PAINTSTRUCT ps;
           HDC hMemDC;
           BeginPaint( hWnd, &ps );
           hMemDC = CreateCompatibleDC( ps.hdc );
           // Set up again according to color palette set at program
           SelectPalette (hMemDC, hPal, FALSE);
           RealizePalette (hMemDC);
           SelectObject( hMemDC, hBitmap );
           BitBlt( ps.hdc, 0, TOOLBAR_SIZE, gpcWidth+1,
           gpcHeight+1,hMemDC, 0, 0, SRCCOPY );
           break;
           }
       case WM_COMMAND :
           switch( LOWORD( wParam ) )
           {
               case ID_STEP :
               case IDM_STEP :
                   // Handling for when toolbar button for step execution is pressed
                   // Increment global variable for step execution
```

```
gpcStep++;
                      // Call main( ) function for step execution
                      gpcPaintBitMap(hWnd);
                      // Display screen again
                      RedrawWindow(hWnd, NULL, NULL, RDW_INVALIDATE);
                      break;
                  case ID_FIRST :
                  case IDM_FIRST :
                      // Handling for when start's toolbar button is pressed
                      // Initialize global variables for step execution
                      qpcStep = 0;// Call main( ) function
                      gpcPaintBitMap(hWnd);
                      // Display screen again
                      RedrawWindow(hWnd, NULL, NULL, RDW_INVALIDATE);
                      break;
              }
              break;
         default :
              return( DefWindowProc( hWnd, uMsg, wParam, lParam ) );
       }
      return( 0L );
  }
Example) explanation of the gpcPaintBitMap( ) function for displaying in the emulator screen
  void APIENTRY gpcPaintBitMap(HWND hWnd)
  {
      HDC hDC;
      // Declare display memory's external variables
      extern unsigned char gpcDispMem[];
      // Set up bitmap
      gpcSetBitMap( );
      hDC = GetDC( hWnd );
      lpbi = (BITMAPINFOHEADER*)Temp;
      *lpbi = bi;
      // Set up palette table for use by program
      GPC_PALETTE_ENTRY
      // Set up color palette table for use by program
      GPC_COLOR_TABLE
      // Call main( ) function
      main( );
      // Set up again according to color palette set at program
      SelectPalette (hDC, hPal, FALSE);
      RealizePalette (hDC);
      hBitmap = CreateDIBitmap( hDC, &bi, CBM_INIT, gpcDispMem,
      (LPBITMAPINFO)lpbi, DIB_RGB_COLORS);
      // Release device
      ReleaseDC( hWnd, hDC );
      return ;
  }
```
## **5.6 Precautions**

- If the pop-up window is to be used, be sure to use gpcSetMemoryBuf( ) to define memory and prepare sufficient buffer size.
- Be sure to set only one general button for the control of the pop-up window.
- If the text field is to be used, be sure to use guiSetFieldText( ) to prepare sufficient buffer size.
- If tasks are to be used, use the vcre\_tsk( ) function in main( ) to define all of the tasks to execute. Operation of a system call using an ID not defined is not guaranteed.
- For idle tasks, set acceptability and priority to the lowest level. Also, do not return from the idle task.
- Adding GUI to GRAPHIC33 requires ROS33, which can be purchased separately.

# **Appendix Verifying Operation with DMT33 Boards**

This section describes how to verify the operation of graphic processing by executing a sample program using E0C33 Family demonstration tools, the DMT33006, DMT33MON, and DMT33LCD.

For description of the system configuration and connection method ,refer to the DMT33006 and DMT33LCD manuals.

## **A.1 System Setting**

### **DMT33006 setting**

Set the DIP switches and jumper switches of DMT33006 as follows:

The settings are all default values. If the current settings are the same as the factory settings when the board was shipped, then you do not need to change them.

- Set the LCD panel power supply voltage to 5V. (1-2 short of JP2)
- Set the VDDE2 (voltage for LCD interface) to 5V. (1-2 short of JP4)
- Set the OSC3(20MHz)to 1/3 cycle for the clock exclusive for the controller of the built- in LCD (CLKT). (Set DSW1's SW6 to OFF, SW7 to OFF, and SW8 to ON)

### **DMT33006 connections**

Connect the DMT33006 + DMT33MON to the PC. Set the DMT33MON's DEBUG SW to ON.

When running the FL26 sample:

Connect the J3 connector of DMT33006 and the J1 connector of DMT33LCD26 using the supplied flat cable. Connect so the red line on the flat cable appears on the REC switch side of DMT33006. DMT33LCD26 is not needed to be connect to the power source separately, as the +5V power is supplied from the J1 connector.

When running the LF37 sample:

Connect the J3 connector of DMT33006 and the J1 connector of DMT33LCD37 using the supplied flat cable. Connect so the red line on the flat cable appears on the REC switch side of DMT33006. DMT33LCD37 is not needed to be connect to the power source separately, as the +5V power is supplied from the J1 connector.

### **Precaution concerning the system**

- Be sure to turn off all power sources on the system before installing or removing the other board on DMT33LCD.
- The area on the VRAM (0x380000 -) of E0C332L01 shifts by 1 line when compared with the LCD display area. Therefore, the second line on VRAM appears on the first line on the LCD.
- The last line (240th line) on VRAM of E0C332L01 appears on the 239th line on the LCD.
- Be careful when handling the LCD panel and the backlight as the glue d surface between them is weak.
- Note: Before disconnecting boards or apparatus from the system, be sure to turn off all of the power of the boards or apparatus. For information on handling the boards, refer to the "E0C33 Family Demonstration Board Manual."

## **A.1.1 Software**

The PC hosting the GRAPHIC33 must have the "E0C33 Family C Compiler Package" development tools installed on it.

To download your program into the DMT33006 using the debug monitor, you must have debugger (db33) ver. 1.72 or later.

## **A.2 Sample Program Execution Procedure**

## **A.2.1 Preparatory Operations before Startup**

Since each sample program directory "gpclib\sample\" contains absolute object files in executable format, there is no need to compile or link the sample program specifically. Also batch files from which you can launch the debugger are provided. The following explains how to start each sample program after downloading them to the DMT33006.

∗ Be sure to reset the reset(SW5)key of DMT33006 before running each sample.

### **Running the graphics function sample**

\gpc \lf26  $\Box$  run\_8bpp.bat 8BPP sample executable batch program \lf37  $\Box$  run\_4bpp.bat 4BPP sample executable batch program

When running the graphics function sample:

Move to the directory of each sample.

Reset the reset (SW5) key of DMT33006, then start run\_xbpp.bat in the directory of each sample in the DOS prompt.

Example)DOS>run\_8bpp.bat // for lf26 Example)DOS>run\_4bpp.bat // for lf37

∗ This sample displays the drawing and text automatically.

### **Running the GUI Key Event Sample**

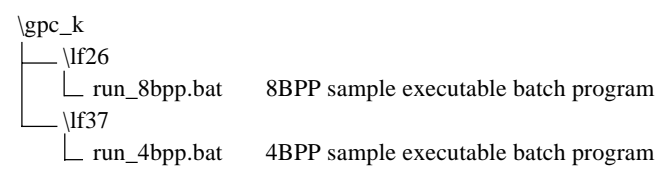

When running the GUI key event sample:

Move to the directory of the each sample.

Reset the reset (SW5) key of DMT33006, then start run\_xbpp.bat in the directory of each sample in the DOS prompt.

Example) DOS>run\_8bpp.bat // for lf26 Example) DOS>run\_4bpp.bat // for lf37

∗ For key, move by pressing between key 50 and key 54 (SW7) of the DMT33006 board.

Use K50( $\uparrow$ ), K51( $\leftarrow$ ), K52( $\downarrow$ ), K53( $\rightarrow$ ), K54(Enter)

If you press the  $\uparrow$  (Key),  $\leftarrow$  (Key),  $\downarrow$  (Key),  $\rightarrow$  (Key) key at the current position, the cursor position moves. In the case of pressing a button: pressing Enter(Key) reverses the display.

In the case of releasing a button: releasing Enter(Key) reverses the display and processes the button.

### **Running GUI Mouse Event Sample**

\gpc\_m \lf26 run\_8bpp.bat 8BPP sample executable batch program \lf37 run\_4bpp.bat 4BPP sample executable batch program

When running the GUI mouse event sample:

Move to the directory of each sample.

Reset the reset(SW5) key of DMT33006, then start run\_xbpp.bat in the directory of each sample in the DOS prompt.

Example) DOS>run\_8bpp.bat //for lf26 Example) DOS>run\_4bpp.bat //for lf37

 $*$  For mouse, move by pressing between key 50 and key 54 (SW7) of the DMT33006 board. Use K50( $\uparrow$ ),  $K51(\leftarrow)$ ,  $K52(\downarrow)$ ,  $K53(\rightarrow)$ ,  $K54(Enter)$ .

If you press the  $\uparrow$  (mouse),  $\leftarrow$  (mouse),  $\downarrow$  (mouse),  $\rightarrow$  (mouse) key at the current position of the mouse, the mouse position moves.

In the case of pressing a button: pressing Enter(Key) reverses the display.

In the case of releasing a button: releasing Enter(Key) reverses the display and processes the button.

### **Palette Sample Execution**

\gpcpal

run\_pal.bat Palette sample executable batch program

When running the palette sample:

Move to the directory of each sample.

Reset the reset(SW5) key of DMT33006, then start run\_xbpp.bat in the directory of each sample in the DOS prompt.

Example) DOS> run\_pal.bat

∗ This sample displays the palette image automatically.

### **Running Emulator Sample**

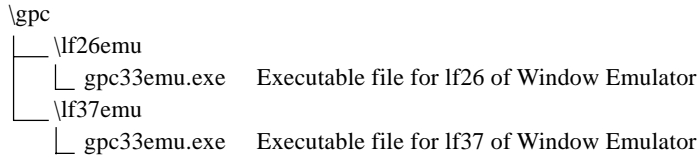

When running the Emulator sample:

Move to the directory of each sample.

From the Windows Explorer, double-click and run gpc33emu.exe in the directory.

∗ Running the sample Step displays drawing and text.

Toolbar( $\rightarrow$ ) displays drawing and text step by step.

Toolbar(First) returns to the start position for viewing from the beginning.

## **A.3 Making a Program**

The sample programs can be changed before testing, as necessary. For reference, the *make* procedure is explained below.

When you modify the sample, modify and then rebuild the program, then refer to the program execution procedure to run the sample program.

### **Graphic Function Sample Build**

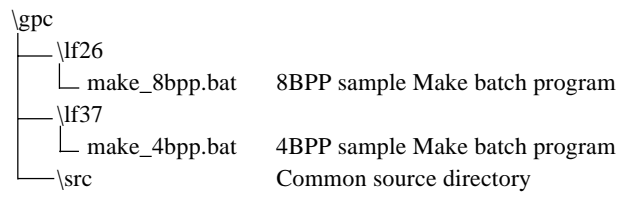

The source directory( $+-\$ src) is shared among lf26, lf37, lf26emu, and lf37emu.

When building the graphics function sample: Move to the environment directory of each sample. Start make\_xbpp.bat in the environment directory of each sample in the DOS prompt to build. Example) DOS>make\_8bpp.bat // for lf26 Example) DOS>make\_4bpp.bat // for lf37

### **GUI Key Event Sample Build**

```
\geq k\lf26
    make_8bpp.bat 8BPP sample Make batch program
   \lf37
     make_4bpp.bat 4BPP sample Make batch program
   \src Common source directory
```
The source directory( $\langle$  src) is shared between lf26 and lf37.

When building the GUI key event sample:

Move to the environment directory of each sample. Start make\_xbpp.bat in the environment directory of each sample in the DOS prompt to build.

Example) DOS>make\_8bpp.bat // for lf26

Example) DOS>make\_4bbp.bat // for lf37

### **GUI Mouse Event Sample Build**

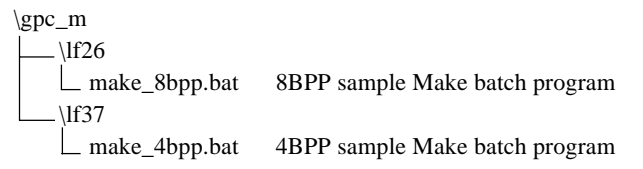

When building the GUI mouse sample: Move to the environment directory of each sample. Start make\_xbpp.bat in the environment directory of each sample in the DOS prompt to build. Example) DOS>make\_8bpp.bat // for lf26 Example) DOS>make\_4bbp.bat // for lf37

### **Palette Sample Build**

\gpcpal make\_pal.bat Palette sample Make batch program

When building the Palette sample: Start make\_pal.bat in the directory in the DOS prompt to build. Example) DOS> make\_pal.bat

### **Emulator Sample Build**

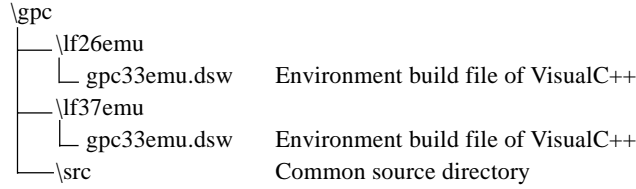

The source directory (\src) is shared among lf26, lf37, lf26emu, and lf37emu.

Open each project work space gpc33emu.dsw under the \gpc directory with Visual C/C++5.0 to build. For 8BPP, use gpc33emu.dsw in the \ lf26emu directory.

For 4BPP, use gpc33emu.dsw in the \ lf37emu directory.

∗ Do not delete the object files gpcdraw.obj, gpcdraw1.obj, gpcdraw2.obj, gpcdraw4.obj, gpcdraw8.obj, gpcgc.obj, gpcfont.obj.

Make can be executed from Workbench wb33. (Refer the "E0C33 Family C Compiler Package Manual" for details)

#### **EPSON International Sales Operations**

### **AMERICA**

#### **EPSON ELECTRONICS AMERICA, INC.**

#### **- HEADQUARTERS -**

1960 E. Grand Avenue EI Segundo, CA 90245, U.S.A. Phone: +1-310-955-5300 Fax: +1-310-955-5400

#### **- SALES OFFICES -**

#### **West**

150 River Oaks Parkway San Jose, CA 95134, U.S.A. Phone: +1-408-922-0200 Fax: +1-408-922-0238

#### **Central**

101 Virginia Street, Suite 290 Crystal Lake, IL 60014, U.S.A. Phone: +1-815-455-7630 Fax: +1-815-455-7633

#### **Northeast**

301 Edgewater Place, Suite 120 Wakefield, MA 01880, U.S.A. Phone: +1-781-246-3600 Fax: +1-781-246-5443

#### **Southeast**

3010 Royal Blvd. South, Suite 170 Alpharetta, GA 30005, U.S.A. Phone: +1-877-EEA-0020 Fax: +1-770-777-2637

### **EUROPE**

#### **EPSON EUROPE ELECTRONICS GmbH**

**- HEADQUARTERS -** Riesstrasse 15

80992 Munich, GERMANY Phone: +49-(0)89-14005-0 Fax: +49-(0)89-14005-110

#### **SALES OFFICE**

Altstadtstrasse 176 51379 Leverkusen, GERMANY Phone: +49-(0)2171-5045-0 Fax: +49-(0)2171-5045-10

#### **UK BRANCH OFFICE**

Unit 2.4, Doncastle House, Doncastle Road Bracknell, Berkshire RG12 8PE, ENGLAND Phone: +44-(0)1344-381700 Fax: +44-(0)1344-381701

#### **FRENCH BRANCH OFFICE**

1 Avenue de l' Atlantique, LP 915 Les Conquerants Z.A. de Courtaboeuf 2, F-91976 Les Ulis Cedex, FRANCE Phone: +33-(0)1-64862350 Fax: +33-(0)1-64862355

### **ASIA**

#### **EPSON (CHINA) CO., LTD.**

28F, Beijing Silver Tower 2# North RD DongSanHuan ChaoYang District, Beijing, CHINA Phone: 64106655 Fax: 64107319

#### **SHANGHAI BRANCH**

4F, Bldg., 27, No. 69, Gui Jing Road Caohejing, Shanghai, CHINA Phone: 21-6485-5552 Fax: 21-6485-0775

#### **EPSON HONG KONG LTD.**

20/F., Harbour Centre, 25 Harbour Road Wanchai, Hong Kong Phone: +852-2585-4600 Fax: +852-2827-4346 Telex: 65542 EPSCO HX

#### **EPSON TAIWAN TECHNOLOGY & TRADING LTD.**

10F, No. 287, Nanking East Road, Sec. 3 Taipei Phone: 02-2717-7360 Fax: 02-2712-9164 Telex: 24444 EPSONTB

#### **HSINCHU OFFICE**

13F-3, No. 295, Kuang-Fu Road, Sec. 2 HsinChu 300 Phone: 03-573-9900 Fax: 03-573-9169

#### **EPSON SINGAPORE PTE., LTD.**

No. 1 Temasek Avenue, #36-00 Millenia Tower, SINGAPORE 039192 Phone: +65-337-7911

#### **SEIKO EPSON CORPORATION KOREA OFFICE**

50F, KLI 63 Bldg., 60 Yoido-dong Youngdeungpo-Ku, Seoul, 150-763, KOREA Phone: 02-784-6027

#### **SEIKO EPSON CORPORATION ELECTRONIC DEVICES MARKETING DIVISION**

#### **Electronic Device Marketing Department**

**IC Marketing & Engineering Group** 421-8, Hino, Hino-shi, Tokyo 191-8501, JAPAN Phone: +81-(0)42-587-5816 Fax: +81-(0)42-587-5624

**ED International Marketing Department Europe & U.S.A.** 421-8, Hino, Hino-shi, Tokyo 191-8501, JAPAN Phone: +81-(0)42-587-5812 Fax: +81-(0)42-587-5564

**ED International Marketing Department Asia** 421-8, Hino, Hino-shi, Tokyo 191-8501, JAPAN Phone: +81-(0)42-587-5814 Fax: +81-(0)42-587-5110

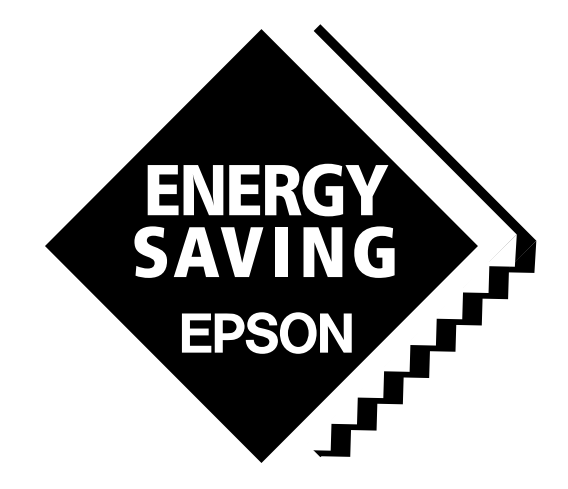

In pursuit of **"Saving" Technology**, Epson electronic devices. Our lineup of semiconductors, liquid crystal displays and quartz devices assists in creating the products of our customers' dreams. **Epson IS energy savings**.

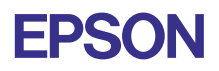

# **SEIKO EPSON CORPORATION**

**ELECTRONIC DEVICES MARKETING DIVISION**

■ EPSON Electronic Devices website **http://www.epson.co.jp/device/ Issue NOVEMBER 2000, Printed in Japan MA** Issue NOVEMBER 2000, Printed in Japan MA